# Epson Stylus<sup>®</sup> Office BX610FW/Office TX610FW/SX610FW Series

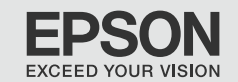

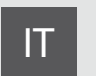

# IT Guida d'uso generale

- per l'uso senza computer -

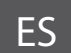

# ES Manual de funcionamiento básico

- para el uso sin ordenador -

# PT Guia de Operações Básicas

- para utilização sem um computador -

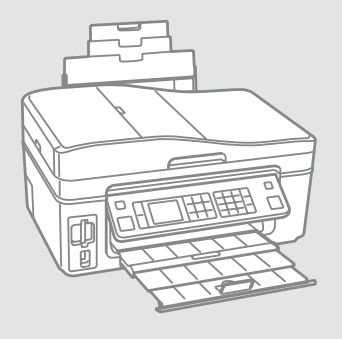

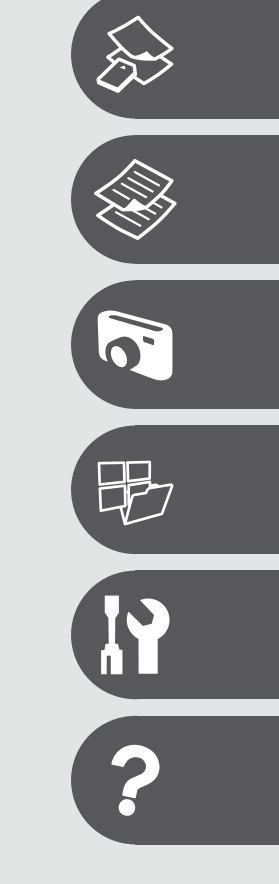

# Informazioni su questa guida Acerca de este manual Sobre este guia

Durante la lettura delle istruzioni, prestare attenzione alle linee guida riportate di seguito:

Siga estas directrices mientras lee las instrucciones:

Siga estas directrizes à medida que lê as instruções:

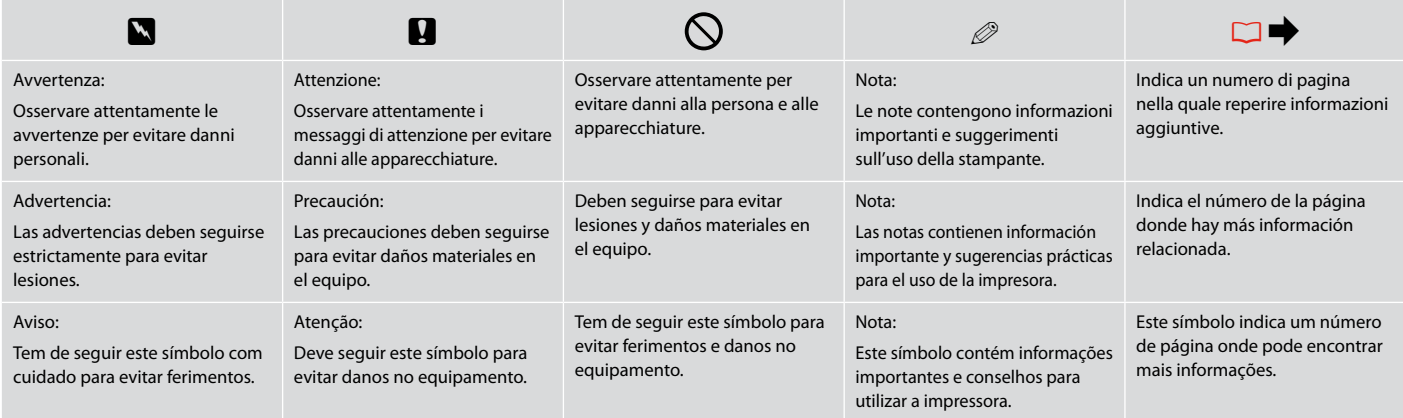

Come ottenere ulteriori informazioni Para más información

Obter mais informações

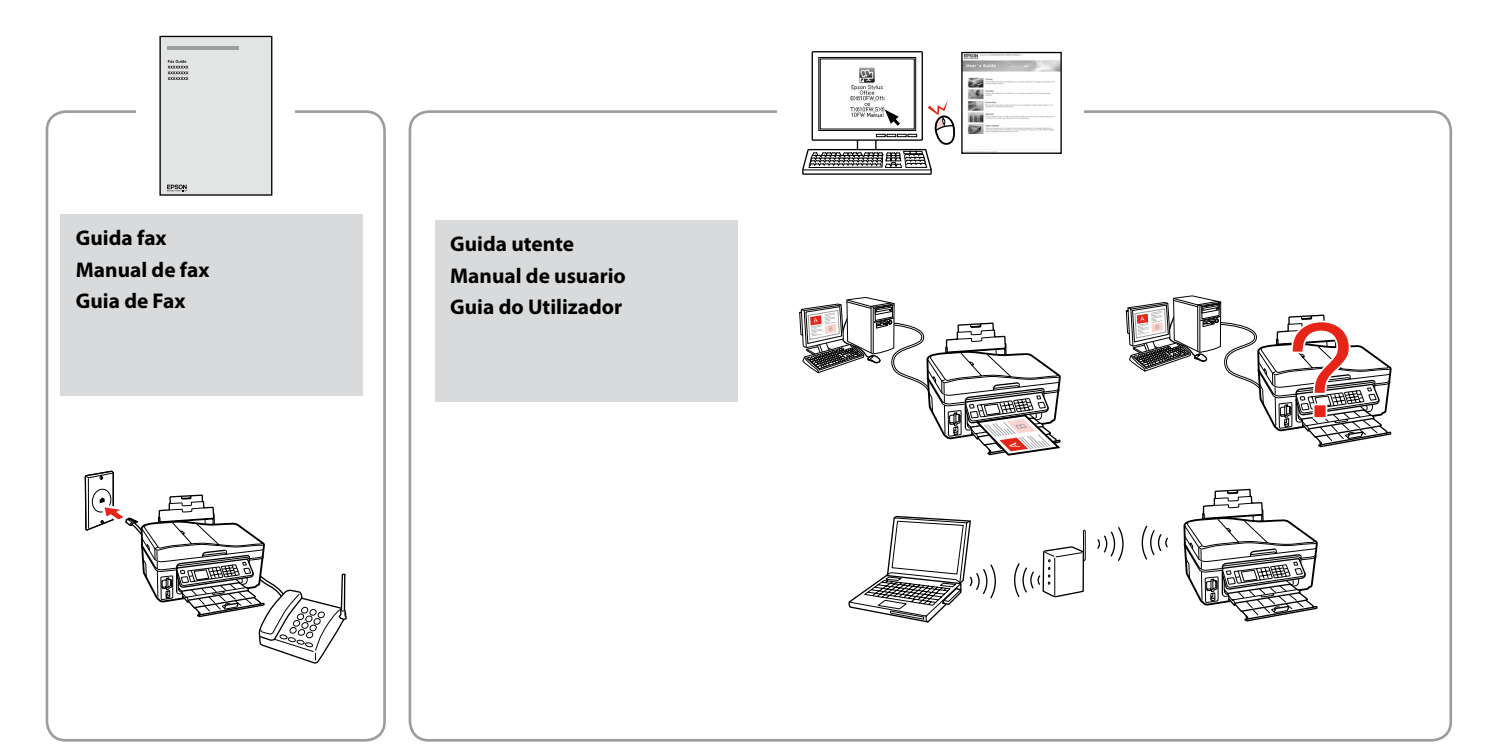

#### **IT** Sommario

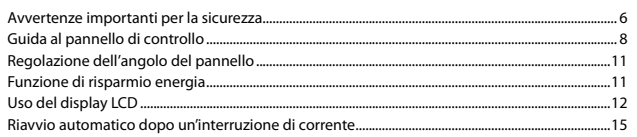

#### Gestione dei supporti

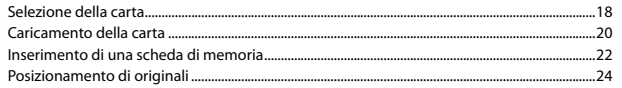

#### Modalità Copia

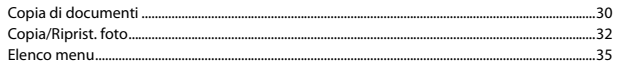

#### Modalità Stampa foto

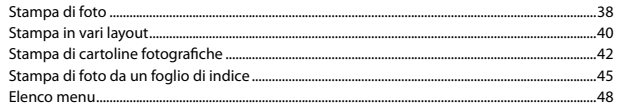

#### Altre modalità

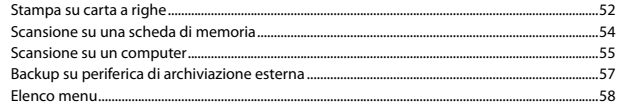

#### **Modalità Setup (Manutenzione)**

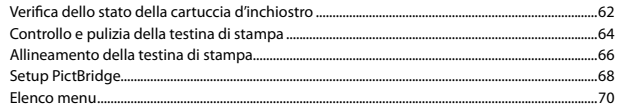

#### Risoluzione dei problemi

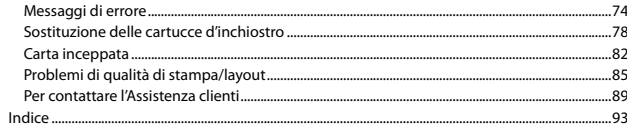

# ES Indice

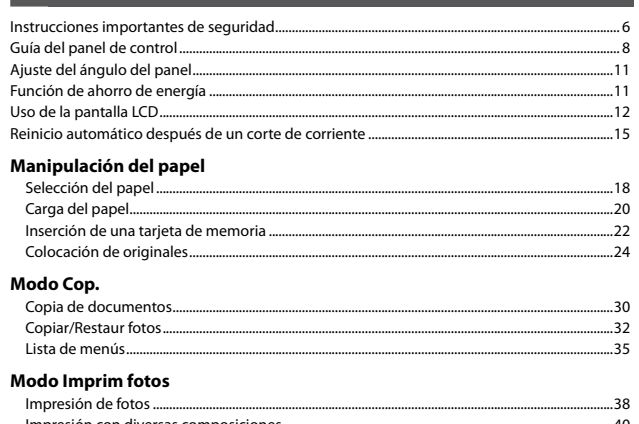

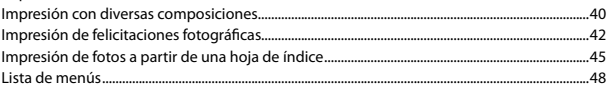

#### **Otros modos**

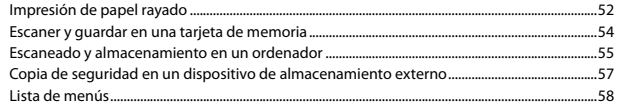

#### **Modo Config (Mantenimiento)**

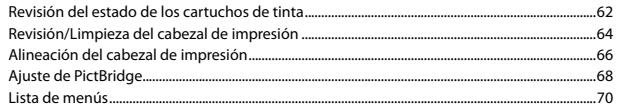

#### Solución de problemas

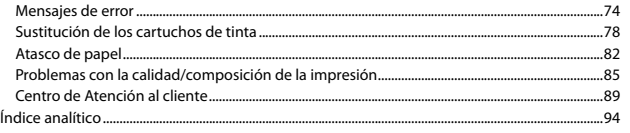

## PT Conteúdo

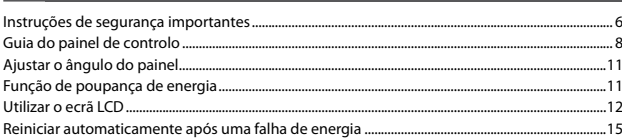

#### **Manusear suportes**

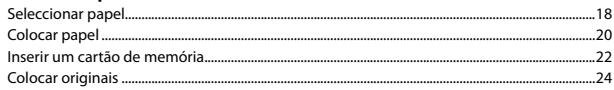

#### **Modo Copiar**

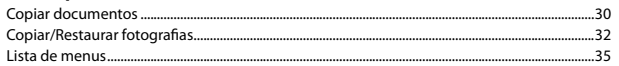

#### Modo Impr. Fotos

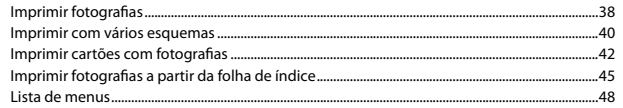

#### **Outros modos**

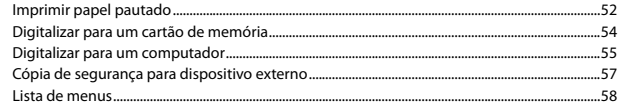

#### Modo Conf. (Manutenção)

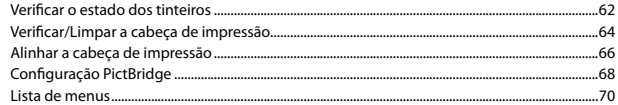

#### **Resolver problemas**

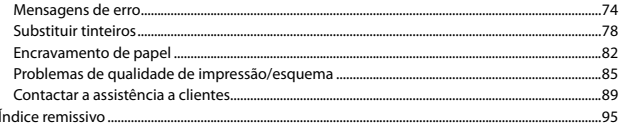

Avvertenze importanti per la sicurezza Instrucciones importantes de seguridad Instruções de segurança importantes

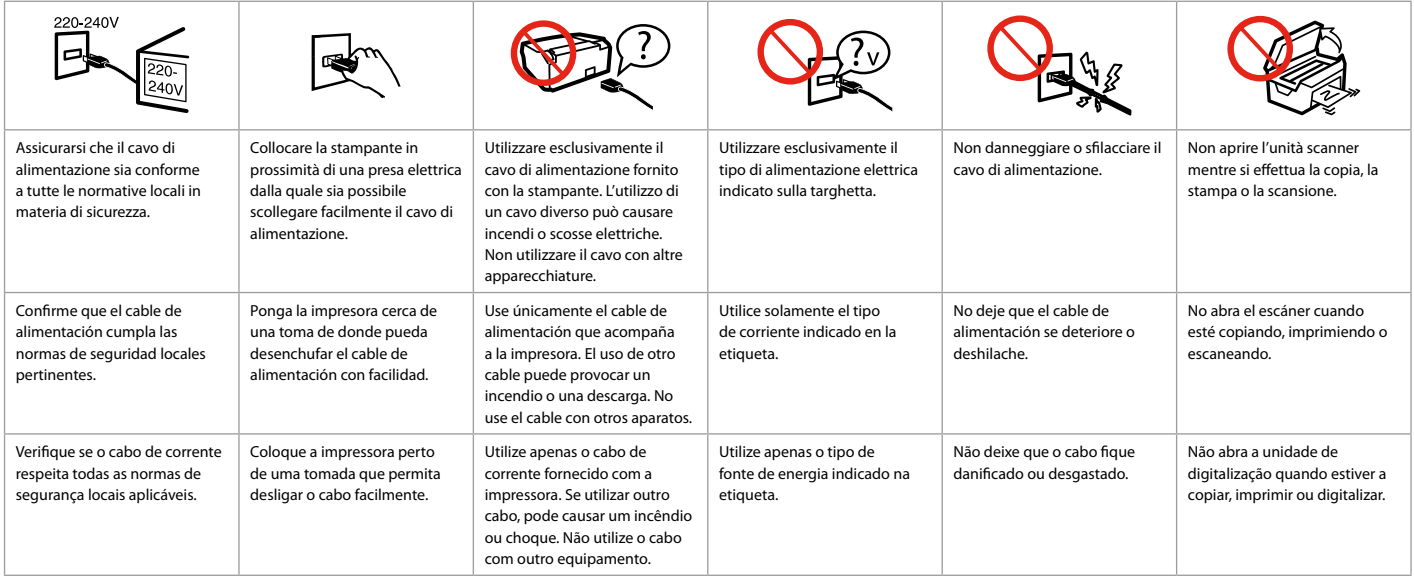

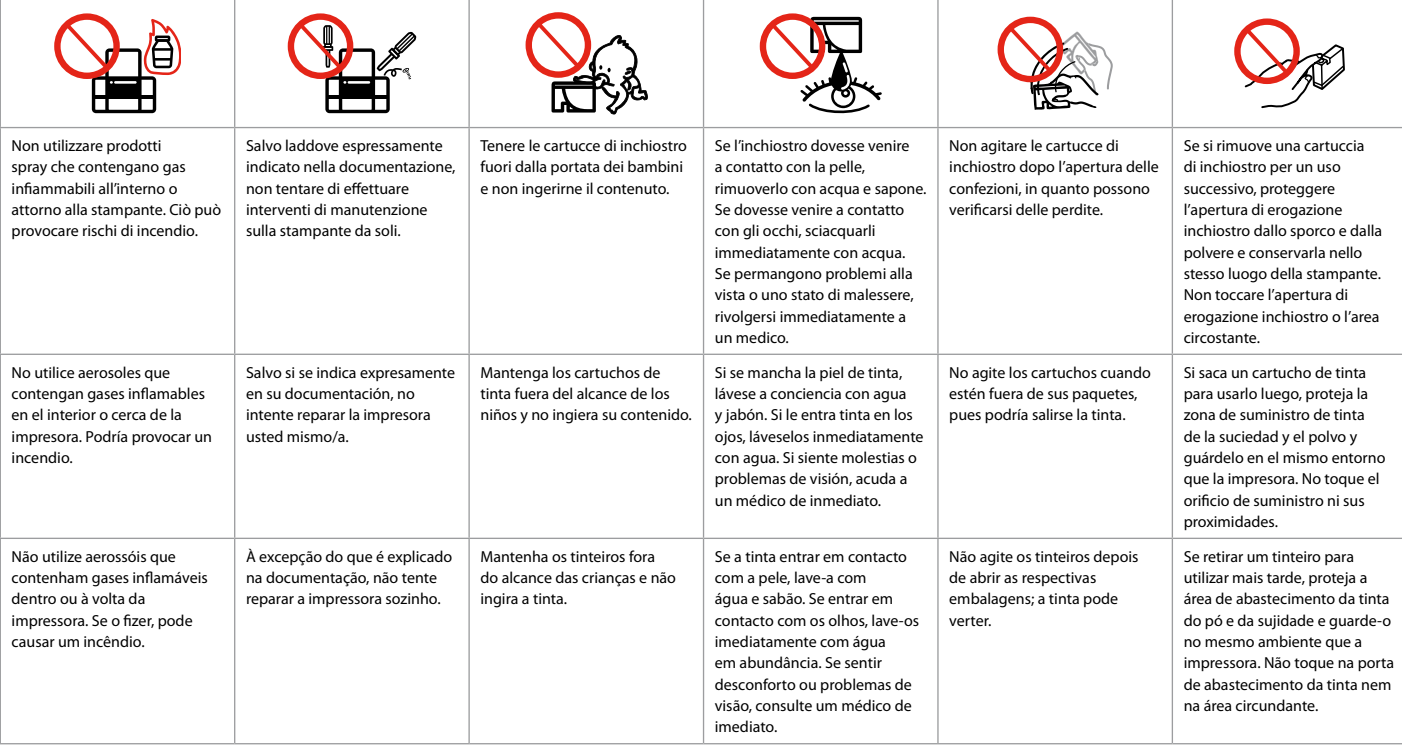

Guida al pannello di controllo Guía del panel de control Guia do painel de controlo

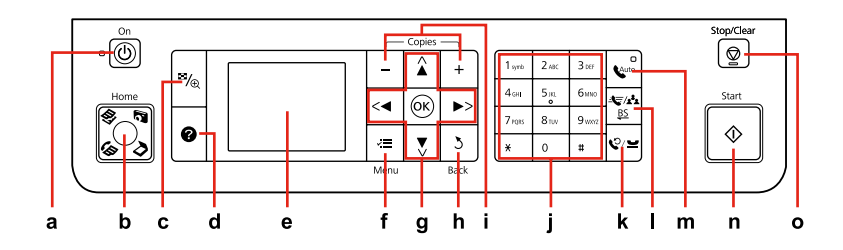

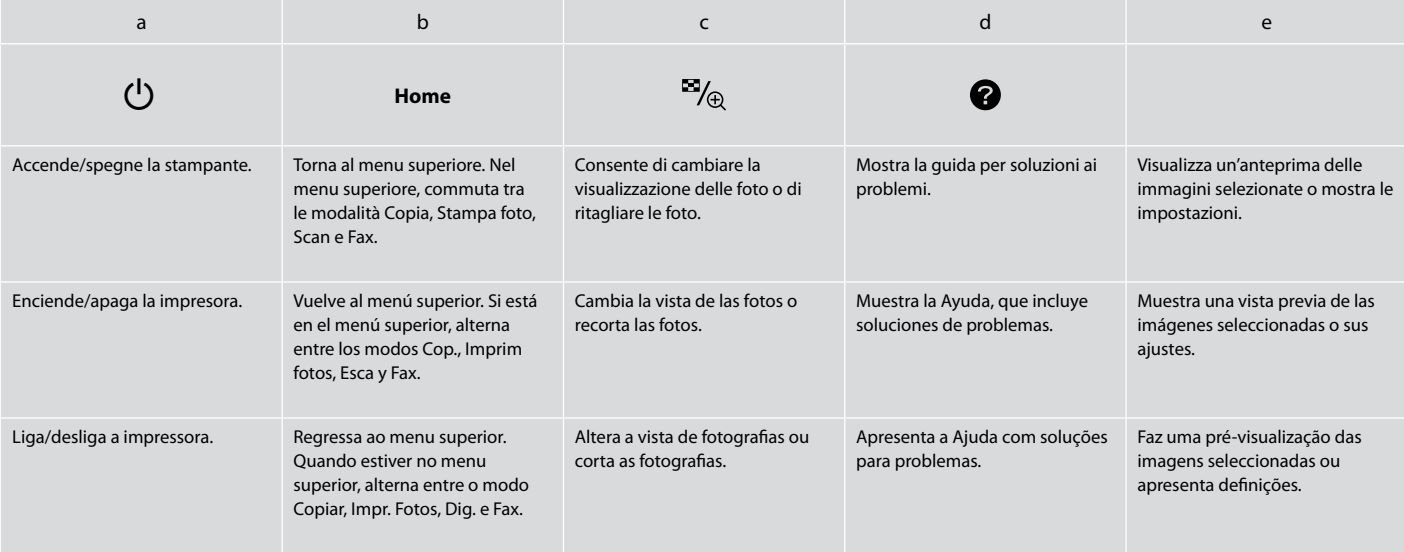

L'aspetto del pannello di controllo varia a seconda dell'area.

Los paneles de control son distintos según las zonas.

O painel de controlo varia consoante o país.

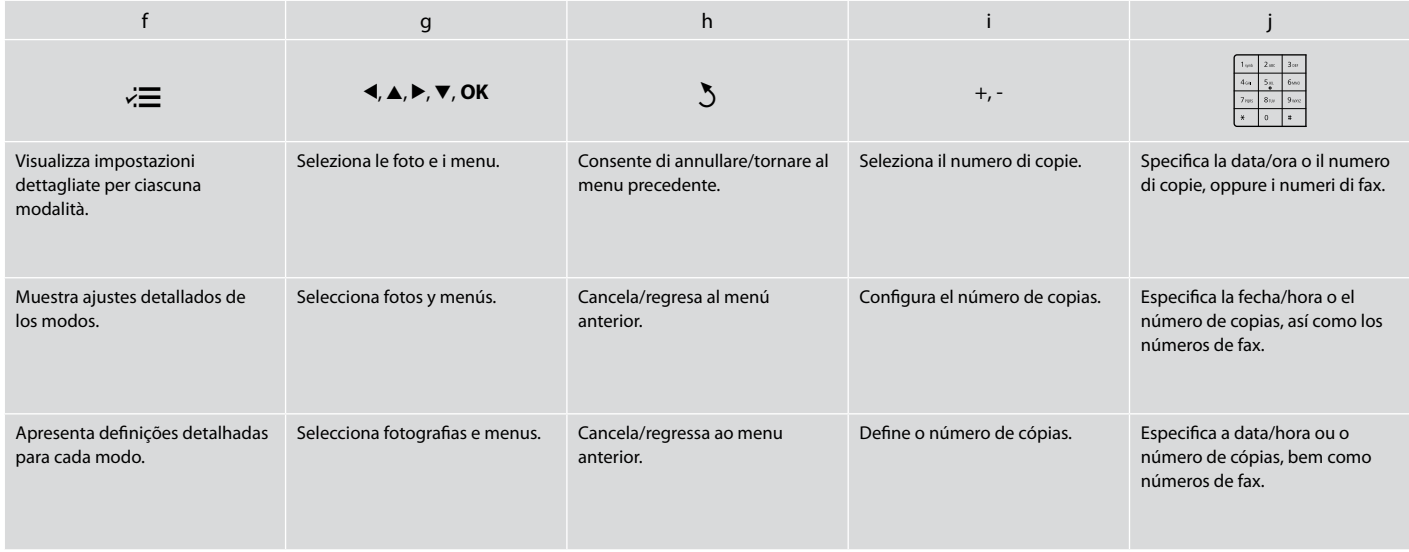

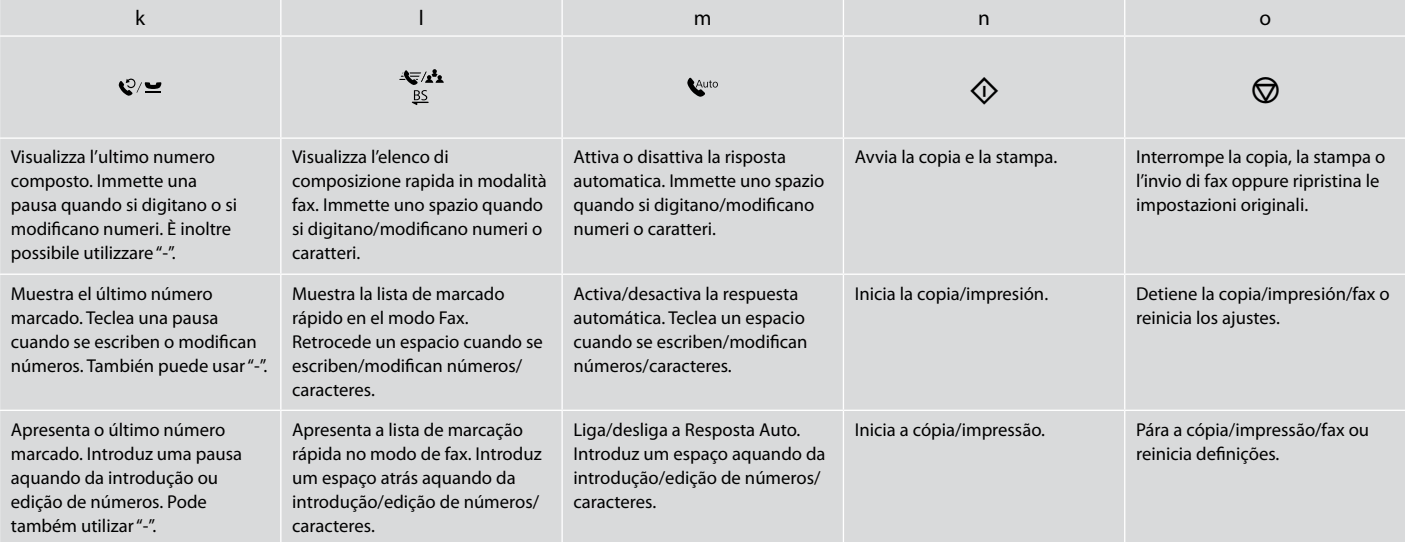

Regolazione dell'angolo del pannello Ajuste del ángulo del panel Ajustar o ângulo do painel

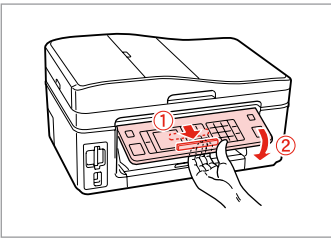

Per abbassare o chiudere il pannello, sbloccare tirando la leva sul retro fino allo scatto, quindi abbassarlo. Sollevare il pannello per alzarlo.

Para bajar o cerrar el panel, desbloquéelo tirando de la palanca de detrás hasta oír un clic y luego bájelo. Para subirlo, basta con levantarlo.

Para baixar ou fechar o painel, solte-o pressionando a alavanca atrás até ouvir um clique e depois baixe-o. Para levantar o painel, basta elevá-lo.

Funzione di risparmio energia Función de ahorro de energía Função de poupança de energia

Dopo 13 minuti di inattività, il display diventa nero per risparmiare energia. Premere un tasto qualsiasi (tranne  $\circ$  **On**) per ripristinare lo stato precedente del display.

Al cabo de 13 minutos de inactividad, la pantalla se queda en negro para ahorrar energía.

Para devolver la pantalla a su estado anterior, pulse cualquier botón excepto **On.** 

Após 13 minutos de inactividade, o ecrã fica preto para poupar energia. Pressione uma tecla (excepto P **On**) para que o ecrã volte ao estado anterior.

# Uso del display LCD Uso de la pantalla LCD Utilizar o ecrã LCD

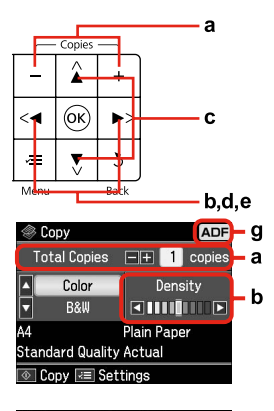

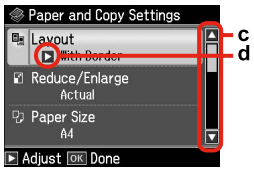

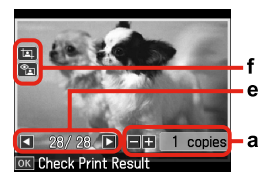

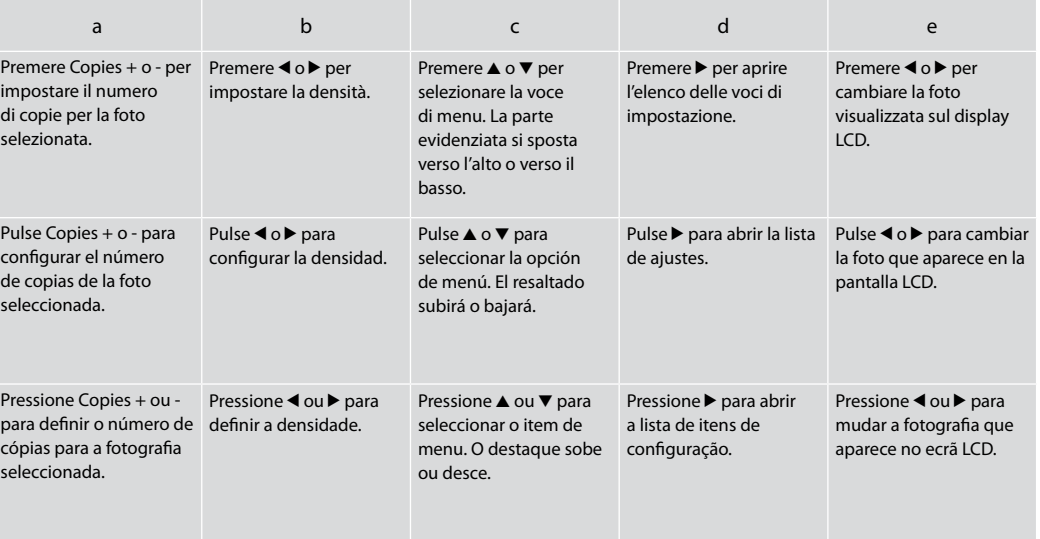

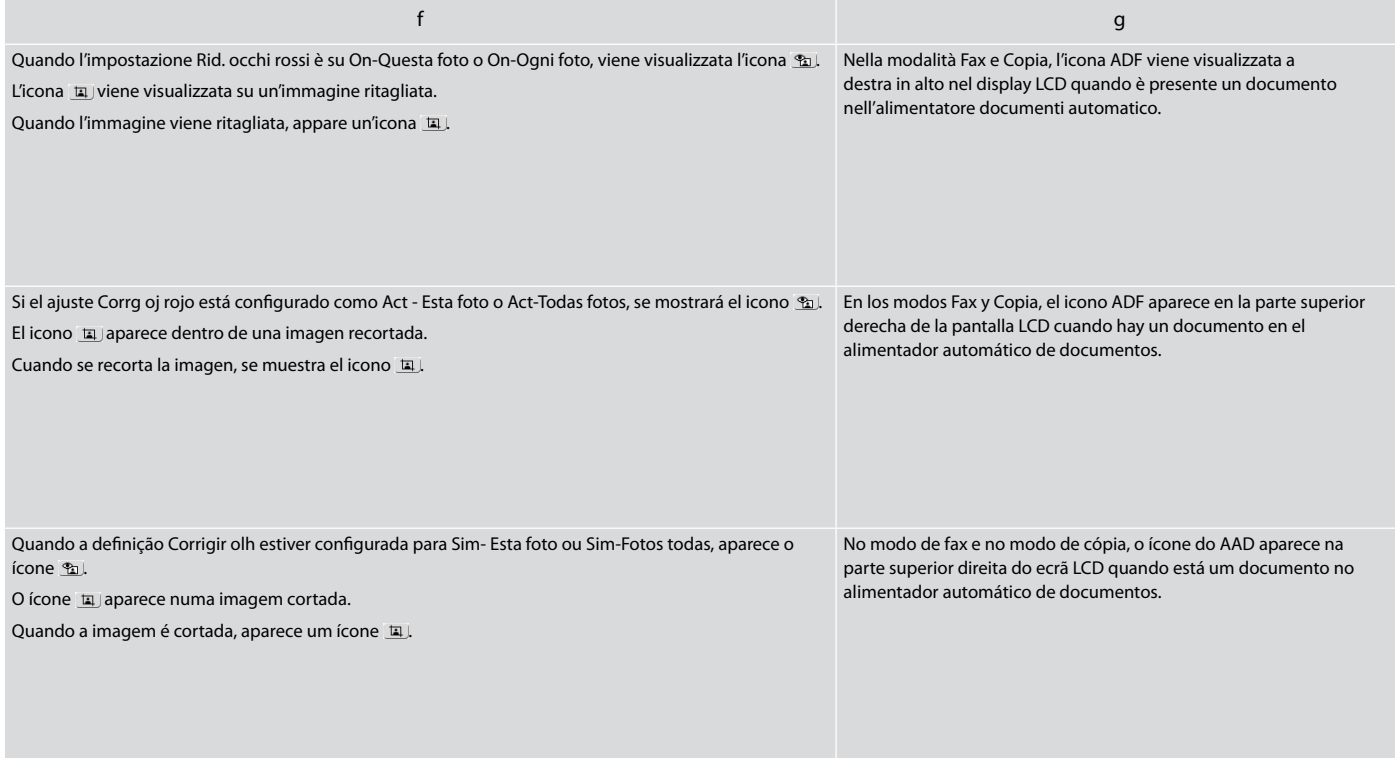

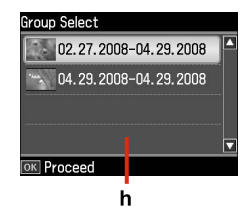

Quando sono presenti più di 999 foto nella scheda di memoria, il display LCD visualizza un messaggio per la selezione di un gruppo. Le immagini vengono ordinate in base alla data di scatto. Per selezionare e mostrare le immagini in un gruppo, premere  $\triangle$  o  $\nabla$  per selezionare un gruppo e quindi premere **OK**. Per riselezionare un gruppo o una cartella, selezionare **Setup**, **Seleziona posiz.**, quindi selezionare **Selez. gruppo** o **Sel. cartella**.

h

Si hay más de 999 fotos en la tarjeta de memoria, en la pantalla LCD aparecerá un mensaje indicándole que seleccione un grupo. Las imágenes están ordenadas por la fecha de fotografiado. Para seleccionar y mostrar imágenes de un grupo, pulse  $\triangle$  o  $\nabla$  para seleccionar un grupo y luego pulse **OK**. Para volver a seleccionar un grupo o carpeta, seleccione **Config**, **Elija ubicación**, y luego **Selec grupo** o **Selec carpeta**.

Se tiver mais de 999 fotografias no cartão de memória, aparece uma mensagem no ecrã LCD para que seleccione um grupo. As imagens são ordenadas pela data em que foram tiradas. Para seleccionar e mostrar imagens num grupo, pressione  $\triangle$  ou  $\nabla$  para seleccionar um grupo e pressione **OK**. Para voltar a seleccionar um grupo ou pasta, seleccione **Conf.**, **Selec. Local** e, em seguida, **Selec. Grupo** ou **Selec. Pasta**.

### Q

La schermata reale del display può variare leggermente rispetto a quanto riportato in questa guida.

La pantalla que usted vea puede ser algo distinta de las mostradas en este manual.

A imagem real do ecrã pode diferir ligeiramente das indicadas neste guia.

Riavvio automatico dopo un'interruzione di corrente Reinicio automático después de un corte de corriente Reiniciar automaticamente após uma falha de energia

Se si verifica un'interruzione di corrente quando la stampante è in modalità attesa fax o in stampa, viene effettuato un riavvio automatico quando viene nuovamente fornita corrente. La stampante emette un segnale acustico per circa due secondi.

Si hay un corte de corriente cuando la impresora está en el modo de reposo de fax o imprimiendo, se reiniciará automáticamente en cuando vuelva la electricidad. La impresora emitirá un pitido durante unos 2 segundos.

Se a fonte de energia falhar quando estiver no modo de espera de fax ou a imprimir, a impressora é reiniciada automaticamente quando a energia volta. A impressora apita durante cerca de dois segundos.

# $\mathbf{u}$

Non inserire le mani all'interno della stampante fino all'arresto della testina di stampa.

No introduzca la mano en la impresora hasta que se pare el cabezal de impresión.

Não coloque a mão dentro da impressora sem que a cabeça de impressão pare.

## $\oslash$

Il riavvio viene interrotto se uno dei tasti del pannello di controllo viene premuto prima dell'accensione del display LCD.

El reinicio se detendrá si se pulsa cualquier botón del panel de control antes de que se encienda la LCD.

A impressora deixa de ser reiniciada se pressionar alguma tecla do painel de controlo antes do LCD se acender.

### Q

A seconda delle condizioni precedenti l'interruzione di corrente, il riavvio potrebbe non avvenire. In questo caso, è possibile riavviare premendo  $\circ$  On.

En algunos casos la impresora no se reiniciará, depende de las circunstancias previas al corte de corriente. En esa situación, puede reiniciarla pulsando  $\circledcirc$  **On**.

Consoante as circunstâncias anteriores à falha de energia, a impressora pode não se reiniciar. Nesse caso, pode reiniciá-la pressionando P **On**.

**Gestione dei supporti Manipulación del papel Manusear suportes**

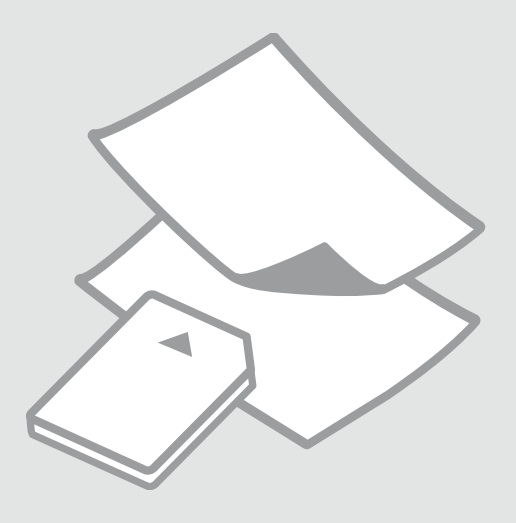

# Selezione della carta Selección del papel Seleccionar papel

La disponibilità della carta speciale varia a seconda dell'area.

En cada zona hay distintos papeles especiales disponibles.

A disponibilidade do papel especial varia consoante o país.

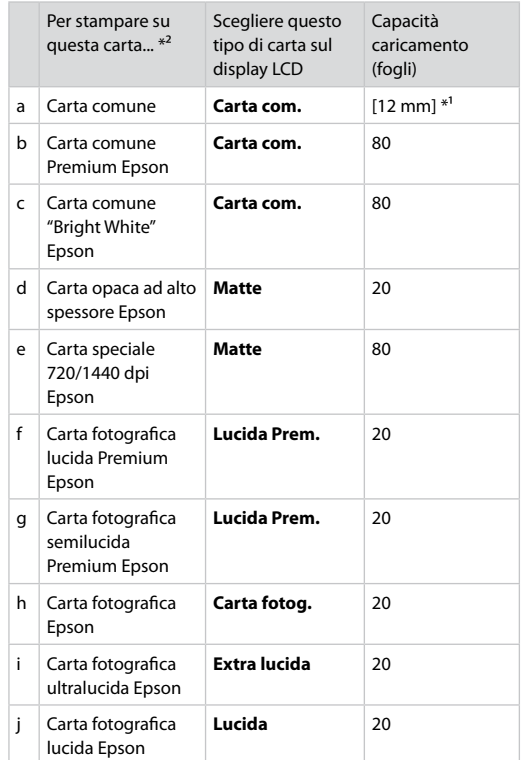

 $*1$  Carta con peso da 64 a 90 g/m<sup>2</sup>.

\*2 Per i nomi in inglese, vedere la tabella sul lato destro.

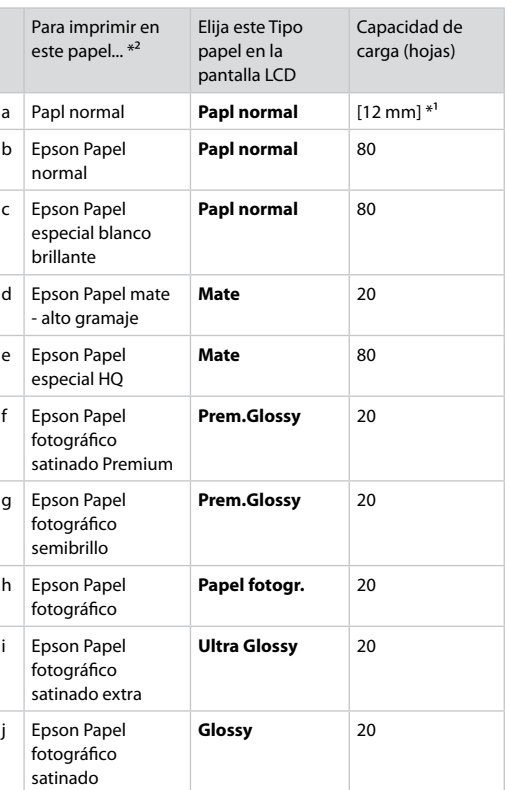

- \*1 Papel con un gramaje de 64 a 90 g/m².
- \*2 En la tabla de la derecha puede encontrar los nombres en inglés de los papeles.

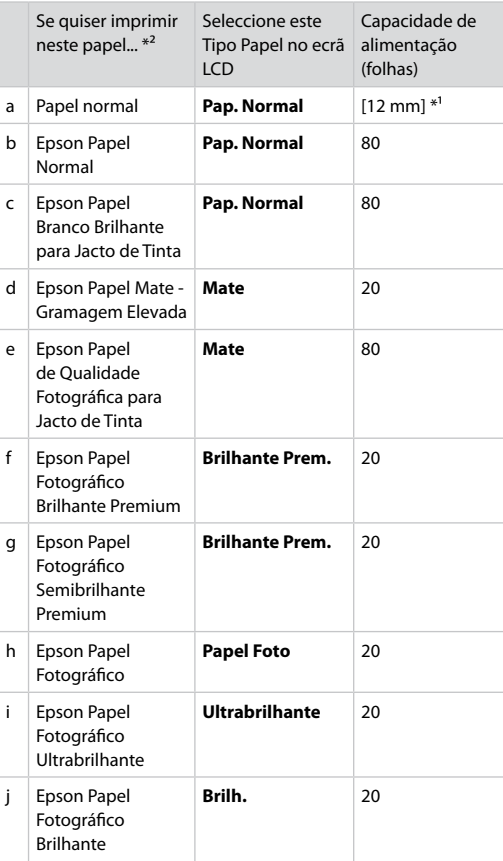

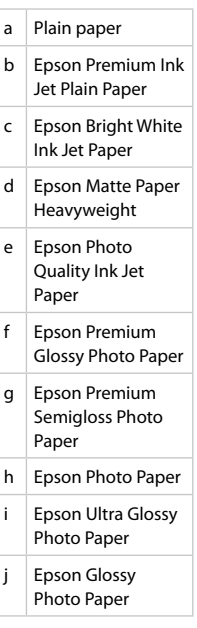

\*1 Papel com uma gramagem de 64 a 90 g/m².

\*2 Consulte a tabela do lado direito para saber os nomes do papel em inglês.

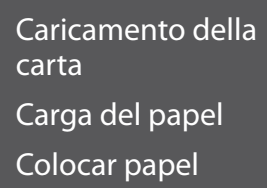

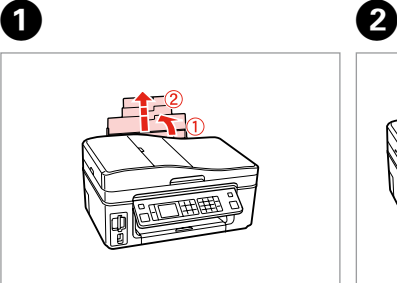

Aprire e far scorrere all'esterno. Abra y despliegue. Abra e puxe para fora.

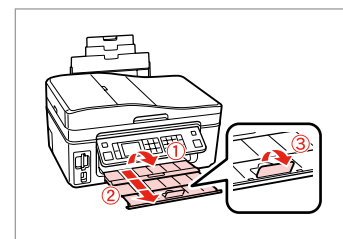

Aprire. Abra. Abra.

# Q

Vedere la Guida utente quando si utilizza carta in formato Legal.

Si usa papel tamaño Legal, consulte el Manual de usuario on-line.

Consulte o Guia do Utilizador interactivo quando utilizar papel de formato Legal.

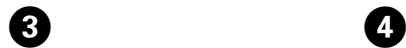

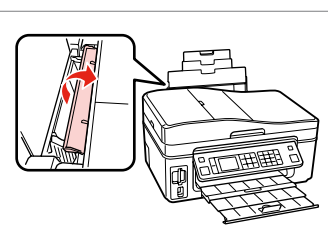

Ribaltare avanti. Gire hacia adelante. Vire para a frente.

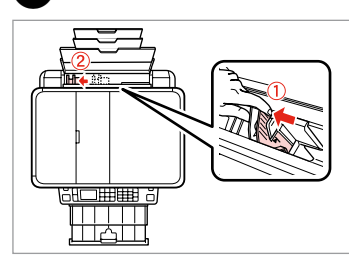

Stringere e far scorrere. Apriete y deslice. Aperte e deslize.

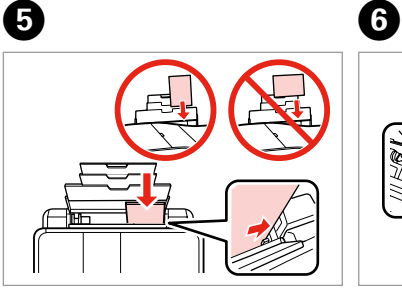

Caricare con lato stampabile verso l'alto.

La cara imprimible boca arriba.

Coloque o lado imprimível para cima.

Adattare. Encaje. Ajuste.

### $\oslash$

# $\bullet$   $\circ$

Non caricare carta sopra la freccia  $\blacktriangleright$  all'interno della guida laterale.

No cargue papel por encima de la flecha  $\blacktriangleright$  del interior de la guía lateral.

Não coloque papel acima da marca  $\overline{\mathbf{z}}$  no interior do guia de margem.

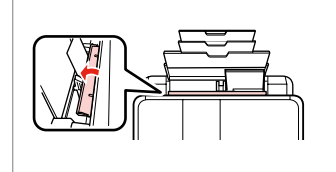

Ribaltare indietro. Gire hacia atrás. Vire para trás.

Allineare i bordi della carta prima di caricarla.

Alinee los bordes del papel antes de cargarlo.

Alinhe as margens do papel antes de o colocar.

# Q

Non utilizzare carta con fori di rilegatura.

No use papel perforado.

Não utilize papel com furação lateral.

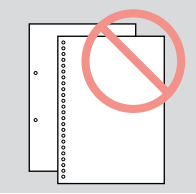

Inserimento di una contra contra contra contra contra contra contra contra contra contra contra contra contra contra contra contra contra contra contra contra contra contra contra contra contra contra contra contra contra scheda di memoria

Inserción de una tarjeta de memoria

Inserir um cartão de memória

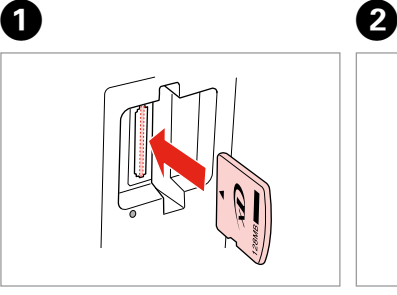

Inserire una scheda alla volta. No inserte más de una tarjeta. Insira um cartão de cada vez.

La spia deve restare accesa. Compruebe que el indicador esté iluminado.

Veja se o indicador fica aceso.

Non premere eccessivamente a fondo la scheda nell'alloggiamento. Non deve venire inserita completamente.

No fuerce la tarjeta hasta el fondo de la ranura. No debe introducirse totalmente.

Não force a entrada total do cartão na ranhura. Não deve inseri-lo completamente.

Rimozione di una scheda di memoria

Extracción de una tarjeta de memoria

Retirar um cartão de memória

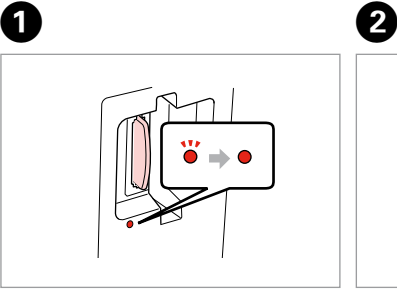

La spia deve restare accesa. Compruebe que el indicador esté iluminado.

Veja se o indicador fica aceso.

Rimuovere. Sáquela. Retire.

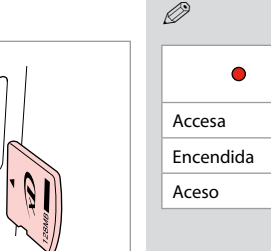

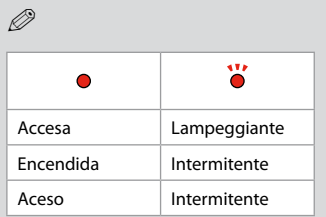

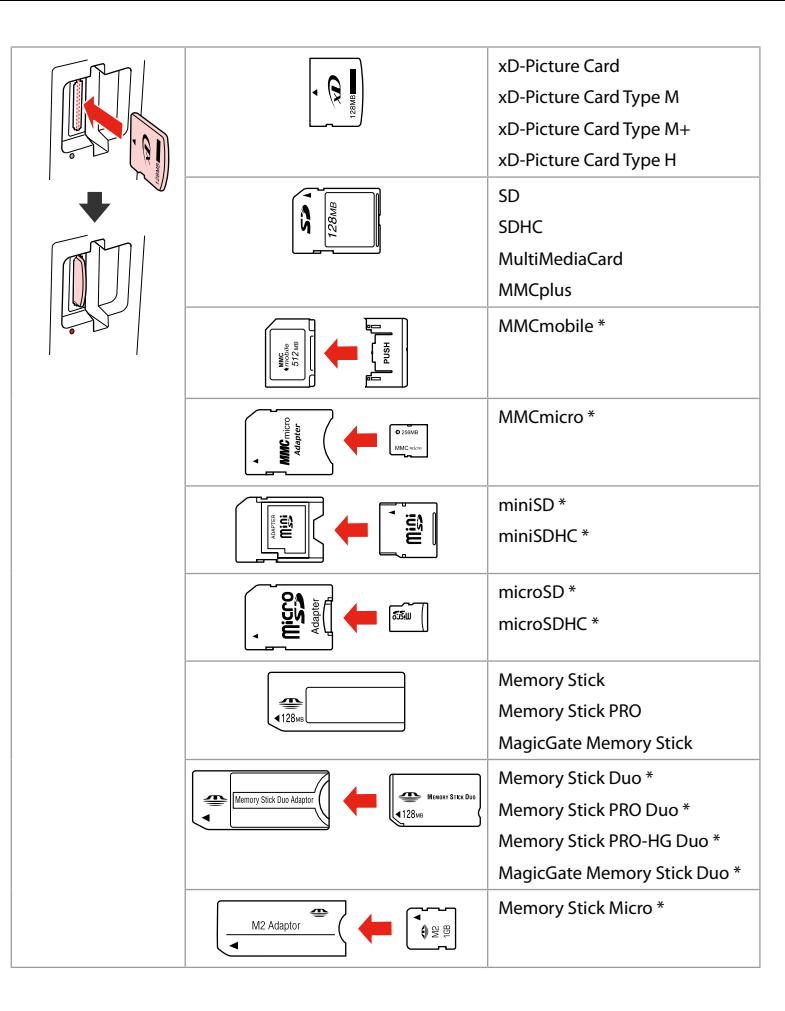

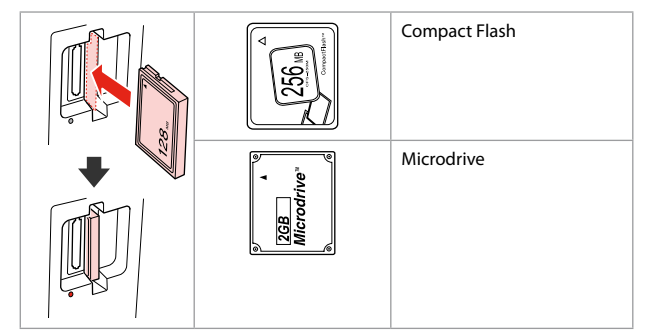

\*Richiesto un adattatore \*Imprescindible adaptador \*Adaptador necessário

# $\mathbf{p}$

Se la scheda di memoria richiede un adattatore, montarlo prima di inserire la scheda nell'alloggiamento; altrimenti, la scheda può rimanere bloccata.

Si la tarjeta de memoria necesita un adaptador, colóquelo antes de insertar la tarjeta en la ranura, porque si no la tarjeta podría atascarse.

Se o cartão de memória precisar de um adaptador, coloque-o antes de inserir o cartão na ranhura; caso contrário, o cartão pode ficar preso.

Posizionamento di originali

Colocación de originales

Colocar originais

Alimentatore automatico documenti (ADF)

Alimentador automático de documentos (ADF)

Alimentador Automático de Documentos (AAD)

## Q

È possibile caricare gli originali nell'ADF per copiare, acquisire o inviare via fax più pagine in modo rapido.

Para copiar, escanear o enviar por fax varias páginas rápidamente, ponga sus documentos originales en el ADF.

Pode colocar os documentos originais no AAD para copiar, digitalizar ou enviar por fax várias páginas rapidamente.

#### Originali utilizzabili

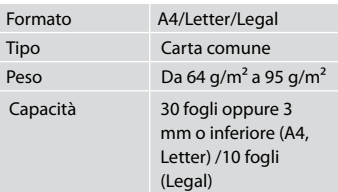

#### Originales admitidos

Capacidad 30 hojas o

menos (A4,

#### Originais utilizáveis

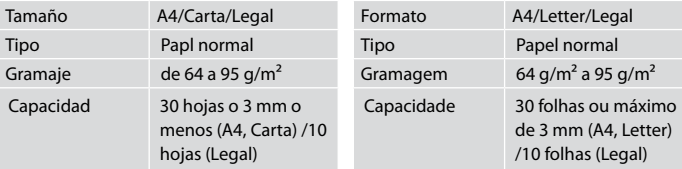

- $\blacksquare$  Per evitare inceppamenti della carta, non usare i documenti che seguono. Per tali tipi, utilizzare il piano di lettura.
- □ Documenti tenuti raccolti da fermagli, graffette e altro.
- O Documenti su cui sono applicati nastri o carte. Foto, carte intestate o carta a trasferimento termico.
- Carta rotta, stropicciata o O bucata.
- **Q** Para impedir atascos de papel, evite estos documentos. Con esos tipos, use la superficie para documentos.
- **Q** Documentos unidos con clips, grapas, etc.
- **Documentos que tengan cinta** adhesiva o papel pegado. Fotos, transparencias o papel térmico.
- Papel doblado, arrugado o O perforado.
- **A** Para não ter encravamentos de papel, evite os documentos seguintes. Para estes tipos, utilize o vidro de digitalização.
- **Q** Documentos unidos por clipes, agrafos, etc.
- **Q** Documentos com fita adesiva ou papel colado. Fotografias, transparências ou papel de transferência térmica.
- Papel rasgado, amarrotado ou Ocom furos.

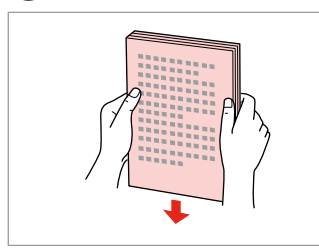

A

Battere per pareggiare i bordi. Dé golpecitos para nivelar bordes. Bata para alinhar margens.

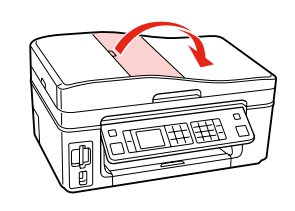

Aprire. Abra. Abra.

B

Scorrere. Deslice. Deslize.

3

Porre faccia in su. Inserte boca arriba. Insira virado para cima.

 $\boldsymbol{\Theta}$ 

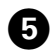

# Q

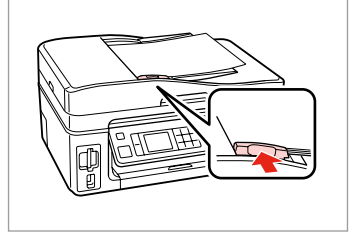

Adattare.

Encaje.

Ajuste.

Per il layout **Copia 2-up**, porre gli originali come mostrato sulla destra.

Para las composiciones **Copia 2-up**, ponga los originales como se muestra a la derecha.

Para o esquema **Cópia 2/+**, coloque os originais como se indica à direita.

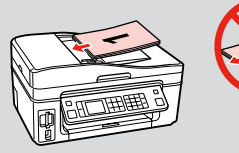

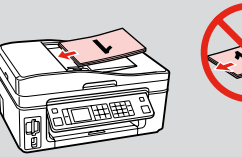

## Q

WQuando si utilizza la funzione di copia con l'alimentatore automatico documenti, le impostazioni di stampa risultano fisse e stabilite su zoom - 100%, Tipo carta - Carta com. e Formato carta - A4. La stampa risulta tagliata se si copia un originale più grande del formato A4.

Si usa la función de copia con el ADF, los ajustes de la impresora estarán fijos así: zoom - 100%, Tipo papel -Papl normal y Tam. papel - A4. La impresión saldrá recortada si copia un original mayor que A4.

Quando utilizar a função de cópia com o alimentador automático de documentos, as definições de impressão são fixas com zoom - 100%, Tipo Papel - Pap. Normal e Formato Papel - A4. A impressão fica cortada se copiar um original maior que A4.

## Piano di lettura

# Superficie para documentos

Vidro de digitalização

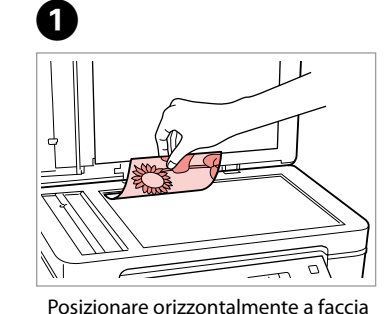

Colóquelo boca abajo y horizontal. Coloque a face para baixo na

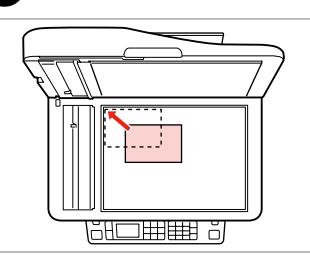

Far scorrere sull'angolo. Colóquelo en la esquina. Desloque para o canto.

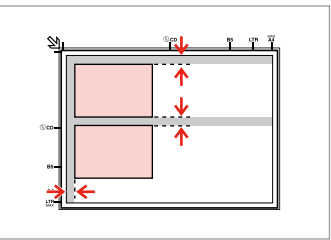

Distanziare le foto di 5 mm tra loro. Separe las fotos 5 mm.

Coloque as fotografias a uma distância de 5 mm.

# Q

È possibile ristampare una foto o più foto di formati diversi contemporaneamente se superiori a 30 × 40 mm.

Puede reimprimir una o varias fotos de distintos tamaños a la vez si miden más de  $30 \times 40$  mm.

in giù.

horizontal.

Pode reimprimir uma ou várias fotografias de diferentes formatos ao mesmo tempo se forem maiores que 30 × 40 mm.

## Q

 $\boldsymbol{\mathcal{P}}$ 

Quando è presente un documento nell'alimentatore automatico documenti e sul piano di lettura, la priorità viene assegnata al documento nell'alimentatore automatico.

Si hay un documento en el ADF y otro en la superficie para documentos, se dará prioridad al que está en el alimentador automático (ADF).

Quando tiver um documento no alimentador automático de documentos e no vidro de digitalização, o documento do alimentador automático de documentos tem prioridade.

# **Modalità Copia Modo Cop. Modo Copiar**

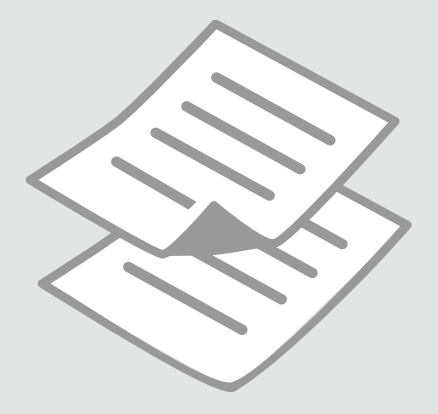

Copia di documenti Copia de documentos Copiar documentos

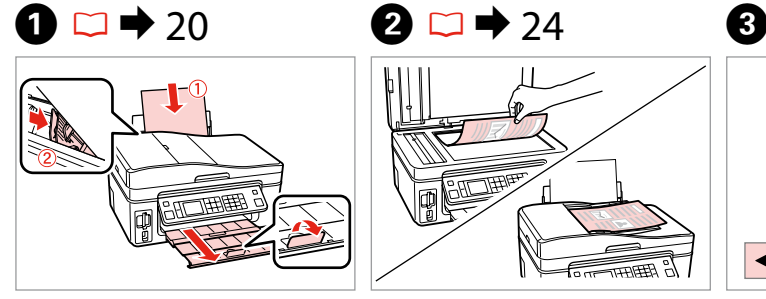

Caricare la carta. Cargue papel. Coloque papel.

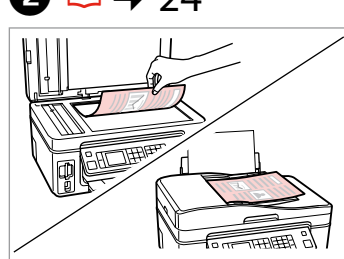

Posizionare orizzontalmente l'originale. Ponga el original horizontal. Coloque o original na horizontal.

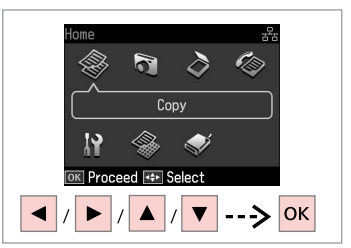

Selezionare **Copia**. Seleccione **Cop.** Seleccione **Copiar**.

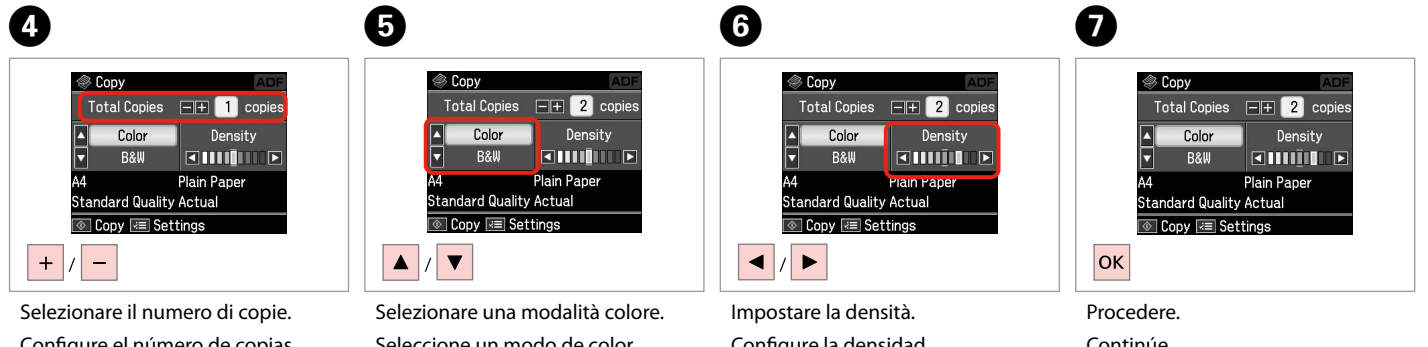

Configure el número de copias. Defina o número de cópias.

Seleccione un modo de color. Seleccione um modo de cor.

Configure la densidad. Defina a densidade.

Continúe. Continue.

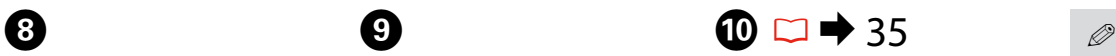

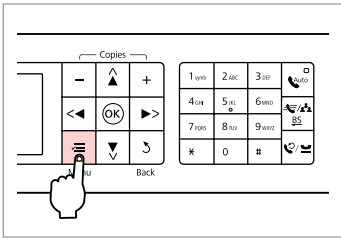

Accedere al menu di impostazione copia.

Vaya al menú de ajuste de la copia.

Entre no menu de configuração de cópias.

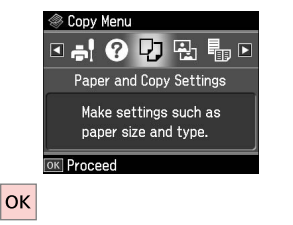

 $\boldsymbol{\Theta}$ 

 $\mathbb{Z}$  | avout Actual

Selezionare **Impostazioni Carta e Copia**.

Seleccione **Ajustes papel y copia**. Seleccione **Definições Papel e Cóp.** <sup>●</sup> Paper and Copy Settings  $\Box$  With Border Reduce/Enlarge **Paner Size AA** Adjust **TOK** Done

Definire le impostazioni appropriate di copia.

Configure los ajustes de copia adecuados.

Efectue as definições de cópia adequadas.

Assicurarsi di impostare Formato carta e Tipo carta.

No se olvide de configurar el Tam. papel y el Tipo papel.

Certifique-se de que define o Formato Papel e Tipo Papel.

 $\mathbf 0 \hspace{7.05in}$   $\mathbf 0$ Paper and Copy Settings **E** Lavout **El** With Border **Reduce/Enlarge** G Actual **P** Paper Size  $\Lambda$ Adjust OK Done  $|\diamondsuit|$ **OK** 

Terminare le impostazioni. Termine la configuración. Termine as definições.

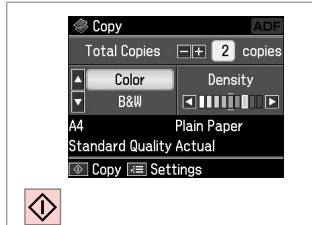

Avviare la copia. Empiece a copiar. Inicie a cópia.

# Q

Se si desidera copiare documenti in diversi layout, selezionare **Aiuto Layout copia** in  $\bullet$ .  $\Box \bullet$  35

Si desea copiar documentos con diversas composiciones, seleccione **Asist compos copia** en  $\mathbf{Q} \nightharpoonup 36$ 

Se quiser copiar documentos com vários esquemas, seleccione **Assist Esquma Cóp.** no  $\bullet$ .  $\Box \rightarrow 36$ 

Copia/Riprist. foto Copiar/Restaur fotos Copiar/Restaurar fotografias

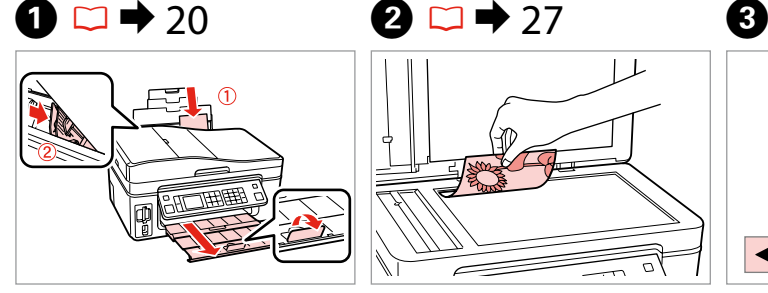

Caricare carta fotografica. Cargue papel fotográfico. Coloque papel fotográfico.

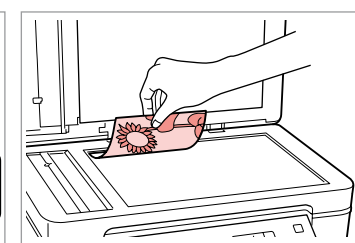

Posizionare orizzontalmente l'originale. Ponga el original horizontal. Coloque o original na horizontal.

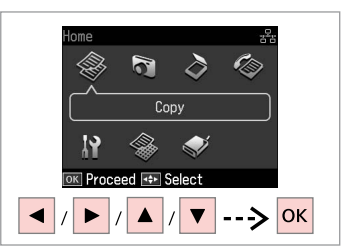

Selezionare **Copia**. Seleccione **Cop.** Seleccione **Copiar**.

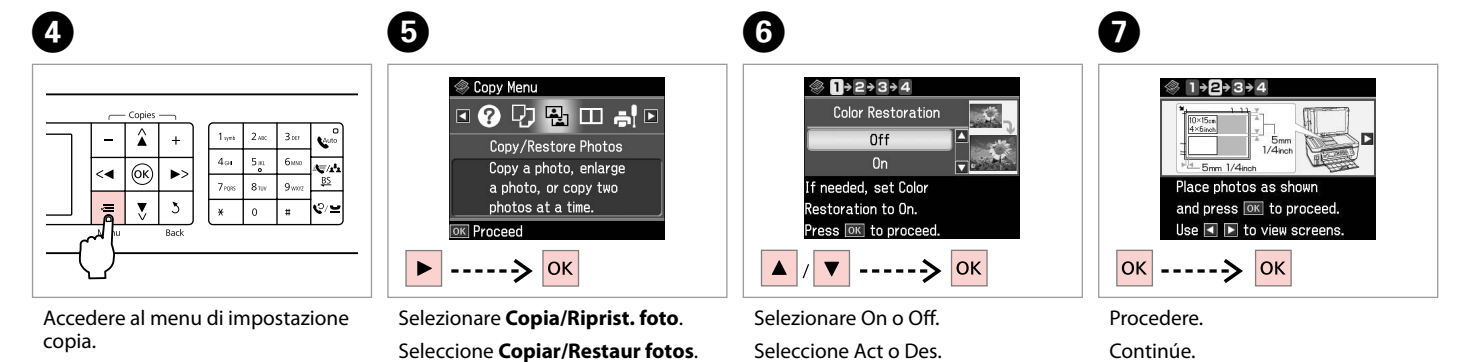

Vaya al menú de ajuste de la copia. Entre no menu de configuração de cópias.

Seleccione **Cop/Restaurar Fotos**.

Seleccione Sim ou Não.

Continue.

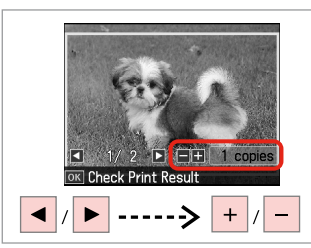

Selezionare il numero di copie. Configure el número de copias. Defina o número de cópias.

Q

Se sono state acquisite due foto, ripetere il passaggio 8 per la seconda foto.

Si ha escaneado dos fotos, repita el paso 8 con la segunda foto.

Se digitalizou duas fotografias, repita o ponto 8 para a segunda fotografia.

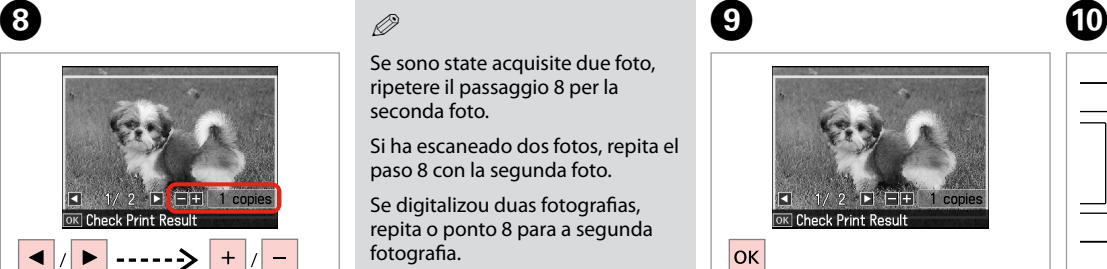

Procedere.

Continúe.

Continue.

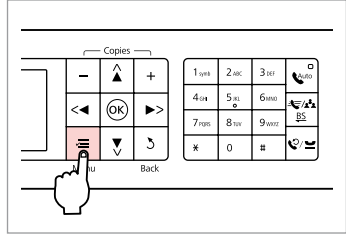

Accedere al menu di impostazione copia.

Vaya al menú de ajuste de la copia. Entre no menu de configuração de cópias.

K

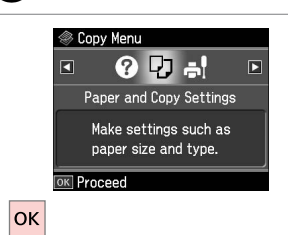

Procedere.

Continúe.

Continue.

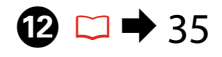

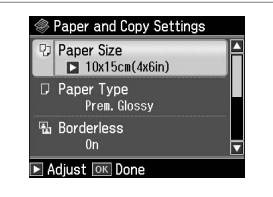

Definire le impostazioni appropriate di stampa.

Configure los ajustes de impresión adecuados.

Efectue as definições de impressão adequadas.

# Q

Assicurarsi di impostare Formato carta e Tipo carta.

No se olvide de configurar el Tam. papel y el Tipo papel.

Certifique-se de que define o Formato Papel e Tipo Papel.

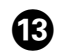

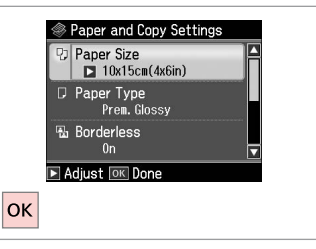

Terminare le impostazioni. Termine la configuración. Termine as definições.

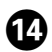

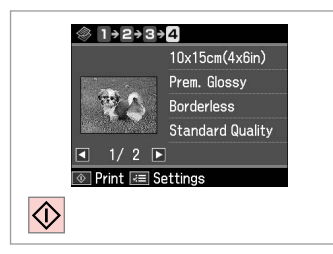

 $\sim$  $\sim$  $\sim$  $\sim$  $\sim$  $\sim$  $\sim$  $\sim$ 

--------

Avviare la copia.

Empiece a copiar.

Inicie a cópia.

# Elenco menu Lista de menús Lista de menus

 $|\mathsf{T}|$ 

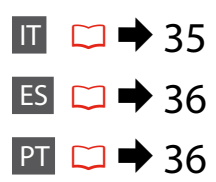

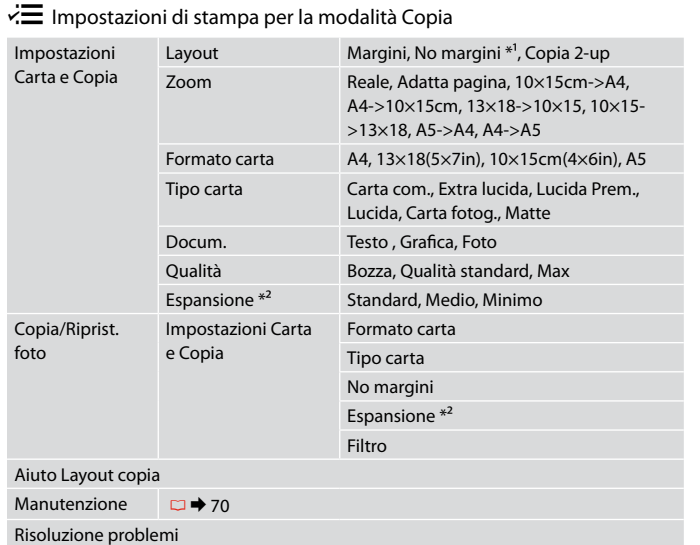

- \*1 L'immagine viene leggermente ingrandita e tagliata al fine di riempire il foglio di carta. Durante la stampa, è possibile che la qualità di stampa si riduca nelle aree superiore e inferiore o che tali aree risultino macchiate.
- \*2 Selezionare la quantità di espansione dell'immagine per la stampa di foto senza margini.

### $\times\equiv$  Ajustes de impresión del Modo Copia

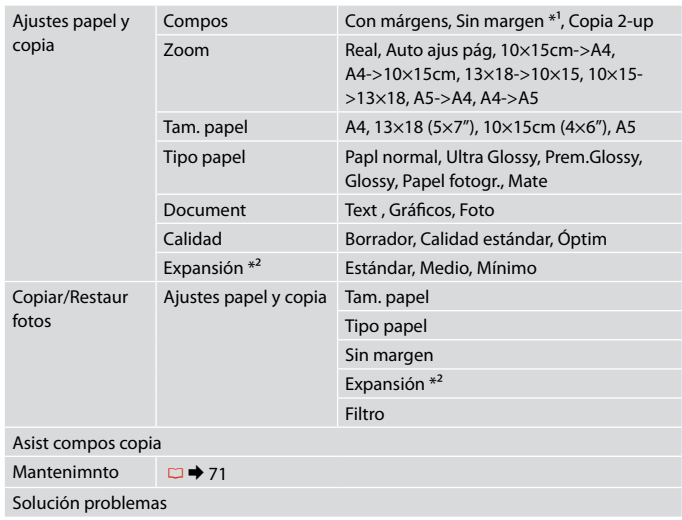

- \*1 La imagen se ampliará y recortará ligeramente para llenar la hoja de papel. La impresión puede tener menos calidad o quedar manchada en las zonas superior e inferior del papel.
- \*2 Seleccione cuánto se expande la imagen si imprime fotos sin márgenes.

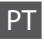

#### $\overrightarrow{z}$  Definições de impressão do modo Copiar

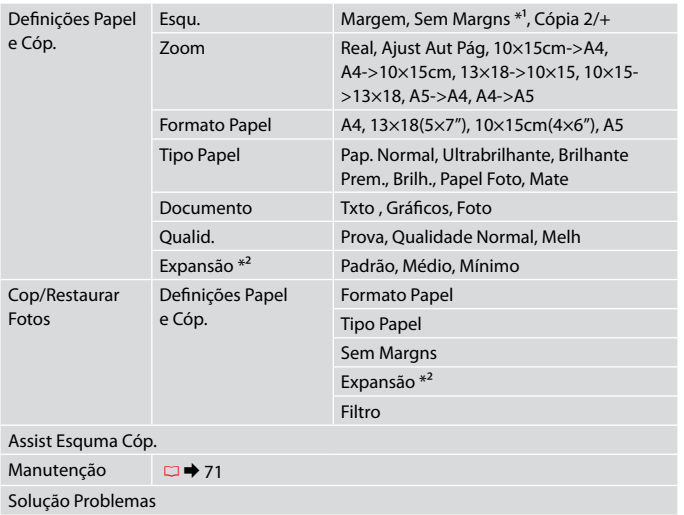

\*1 A imagem é ligeiramente ampliada e cortada para preencher a folha de papel. É possível que a qualidade diminua nas partes superior e inferior da impressão ou que a área fique manchada durante a impressão.

\*2 Seleccione a quantidade da imagem a aumentar na impressão de fotografias sem margens.
**Modalità Stampa foto Modo Imprim fotos Modo Impr. Fotos**

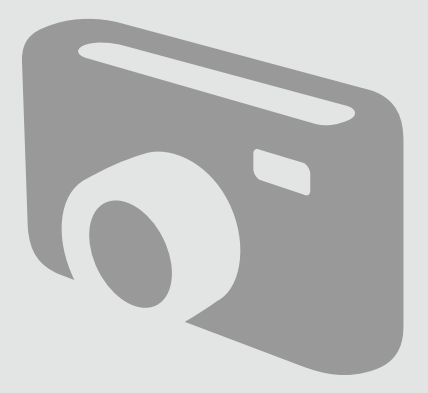

# Stampa di foto Impresión de fotos Imprimir fotografias

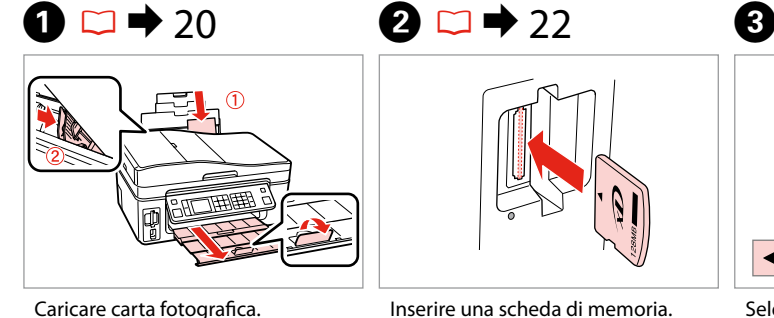

Cargue papel fotográfico. Coloque papel fotográfico.

Inserire una scheda di memoria. Inserte una tarjeta de memoria. Insira um cartão de memória.

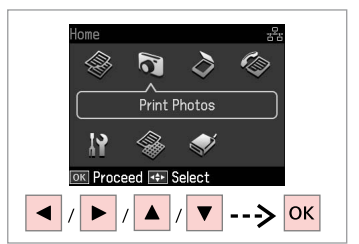

Selezionare **Stampa foto**. Seleccione **Imprim fotos**. Seleccione **Impr. Fotos**.

 $\boldsymbol{\Theta}$  and  $\boldsymbol{\Theta}$ 

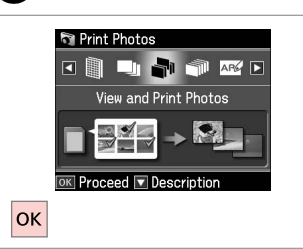

Selezionare **Visualizza e stampa**. Seleccione **Ver e impr fotos**. Seleccione **Ver e Imprimir**.

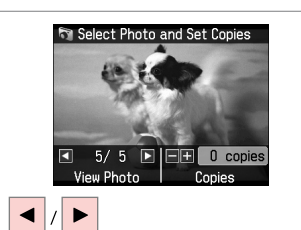

Selezionare una foto. Seleccione una foto. Seleccione uma fotografia.

### Q

È possibile tagliare e ingrandire la foto. Premere  $\frac{m}{2}$ e definire le impostazioni.

Puede recortar y ampliar la foto. Pulse  $\frac{1}{2}$  y configure los ajustes.

Pode cortar e ampliar a fotografia. Pressione  $\frac{m}{2}$  e efectue as definições.

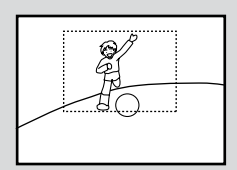

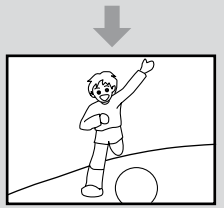

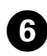

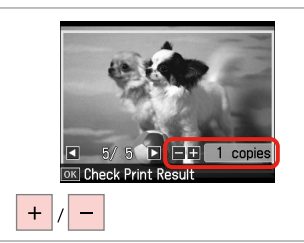

Selezionare il numero di copie. Configure el número de copias. Defina o número de cópias.

### Q

Per selezionare più foto, ripetere  $O \cdot O$ .

Si desea seleccionar más fotos, repita  $\mathbf{\Theta} \vee \mathbf{\Theta}$ .

Para seleccionar mais fotografias, repita o  $\mathbf{\Theta}$  e  $\mathbf{\Theta}$ .

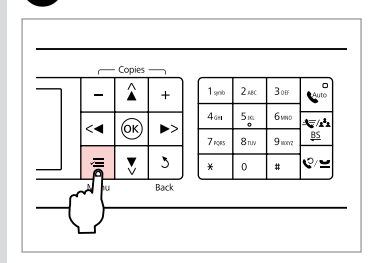

Accedere al menu di impostazione stampa.

Vaya al menú de ajuste de impresión. Entre no menu de configuração de impressão.

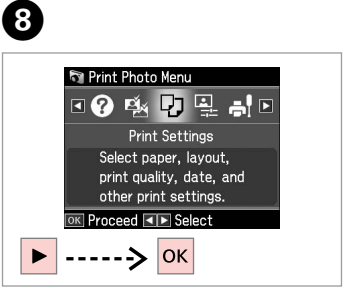

Selezionare **Impost. stampa**. Seleccione **Ajusts impres**. Seleccione **Def. Impressão**.

# $\textcircled{\scriptsize{\textbf{1}}} \Rightarrow$  48

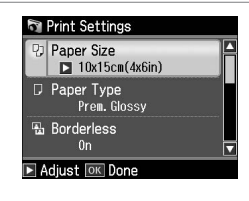

Selezionare le impostazioni di stampa appropriate.

Seleccione los ajustes de impresión adecuados.

Seleccione as definições de impressão adequadas.

### Q

Assicurarsi di impostare Formato carta e Tipo carta.

No se olvide de configurar el Tam. papel y el Tipo papel.

Certifique-se de que define o Formato Papel e Tipo Papel.

### Q

 $\overline{\mathbf{z}}$ 

Per regolare le foto, selezionare **Regolazioni foto** e definire le impostazioni in  $\bullet$ .  $\Box \bullet$  48

Para ajustar fotos, seleccione **Ajustes de foto** y configure los ajustes en  $\mathbf{a} \boxdot \bullet$  48

Para ajustar fotografias, seleccione **Ajustes fotos** e efectue as definições no  $\odot$ .  $\Box \rightarrow 48$ 

# $\bf \Phi$

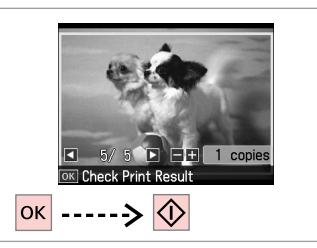

Avviare la stampa. Empiece a imprimir. Inicie a impressão.

Stampa in vari layout

Impresión con diversas composiciones

Imprimir com vários esquemas

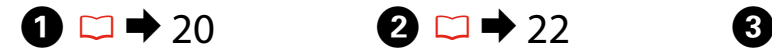

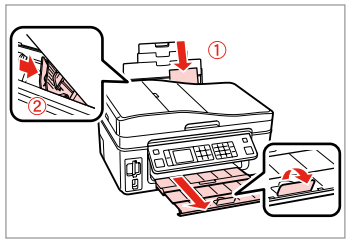

Caricare carta fotografica. Cargue papel fotográfico. Coloque papel fotográfico. Inserire una scheda di memoria. Inserte una tarjeta de memoria. Insira um cartão de memória.

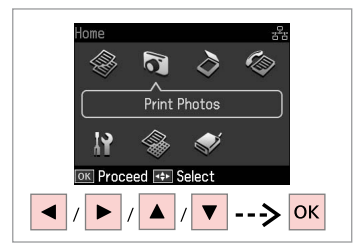

Selezionare **Stampa foto**. Seleccione **Imprim fotos**. Seleccione **Impr. Fotos**.

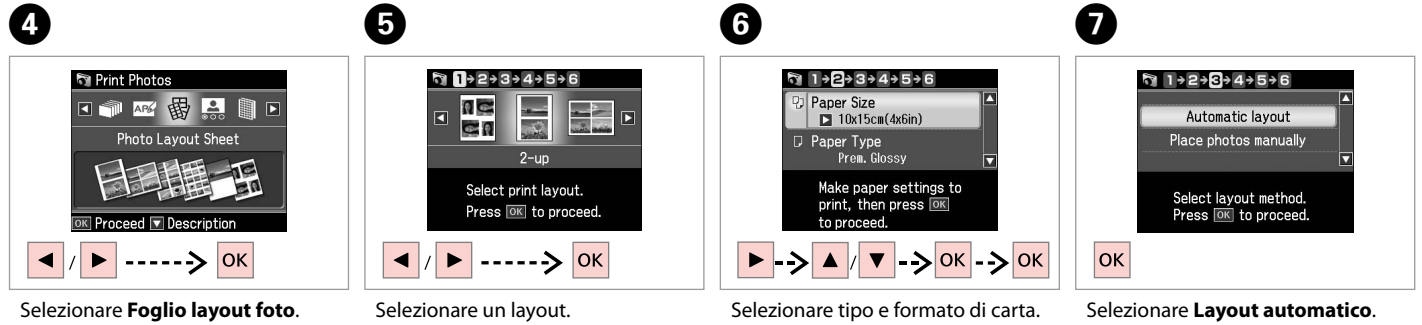

Seleccione **Hoja compos foto**. Seleccione **Folha Esquema Foto**. Elija una composición. Seleccione um esquema.

Seleccione el tipo y el tamaño del papel.

Seleccione tipo e formato de papel.

Seleccione **Compos automát**. Seleccione **Esquema automát.**

Se si seleziona **Porre foto manualm.**, disporre una foto come mostrato in (1) o lasciare vuoto come in (2).

Si elige **Poner fotos manualmte**, componga una foto como se muestra en (1) o deje un espacio en blanco como se muestra en (2).

Se seleccionar **Colocar fotos manual/**, coloque uma fotografia como se indica em (1) ou deixe em branco como se indica em (2).

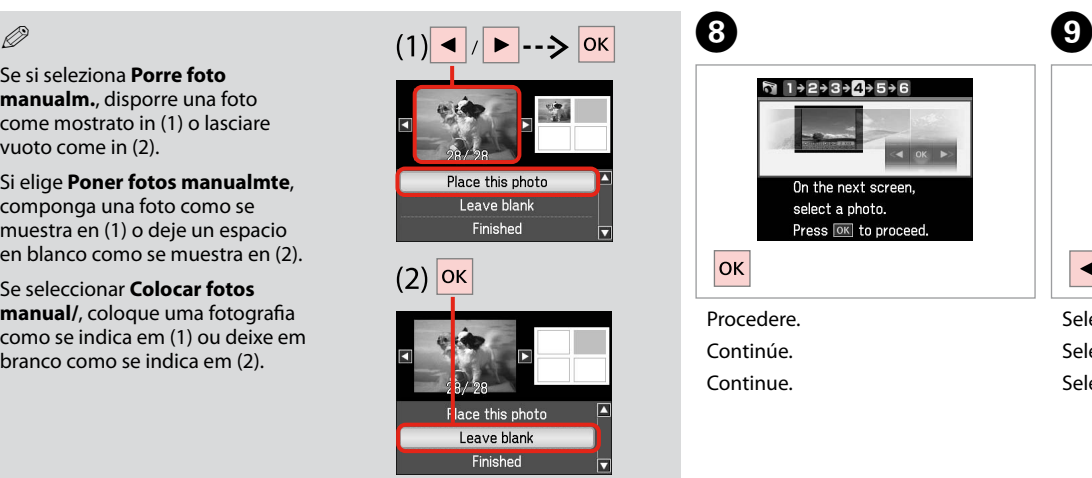

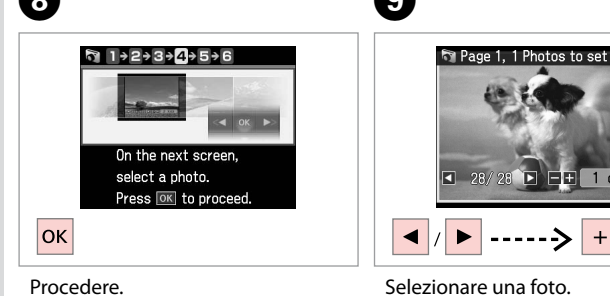

Continúe. Continue.

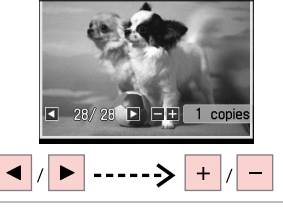

Selezionare una foto. Seleccione una foto. Seleccione uma fotografia.

### Q

Per selezionare più foto, ripetere il passaggio 9.

Si desea seleccionar más fotos, repita el paso 9.

Para seleccionar mais fotografias, repita o ponto 9.

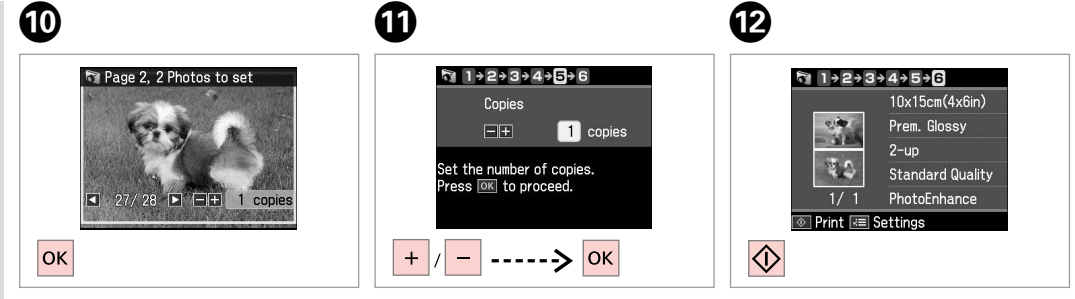

Finire la selezione di foto. Termine de seleccionar fotos. Termine de seleccionar fotografias. Selezionare il numero di copie. Configure el número de copias. Defina o número de cópias.

Stampare. Imprima. Imprima.

Stampa di cartoline fotografiche

Impresión de felicitaciones fotográficas

Imprimir cartões com fotografias

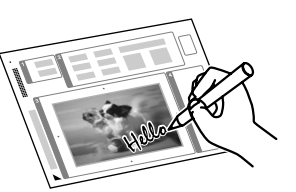

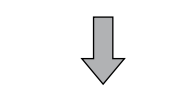

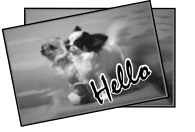

È possibile creare cartoline personalizzate con messaggi scritti a mano utilizzando un modello A4. Stampare innanzitutto un modello, scrivere il messaggio e quindi acquisire il modello per stampare le cartoline.

Con una plantilla A4, puede crear tarjetas personales con mensajes manuscritos. Imprima una plantilla, escriba su mensaje y luego escanee la plantilla para imprimir sus tarjetas.

Pode criar cartões personalizados com mensagens manuscritas utilizando um modelo A4. Imprima primeiro um modelo, escreva a mensagem e a seguir digitalize o modelo para imprimir os cartões.

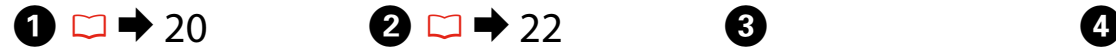

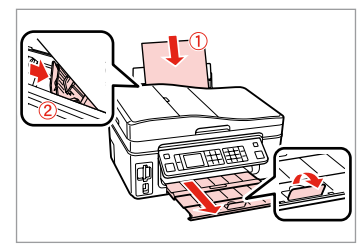

Caricare carta comune formato A4. Cargue papel normal tamaño A4. Coloque papel normal A4.

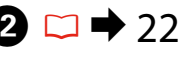

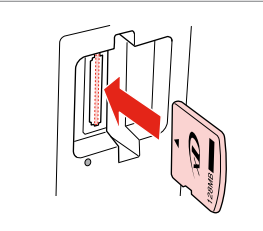

Inserire una scheda di memoria. Inserte una tarjeta de memoria. Insira um cartão de memória.

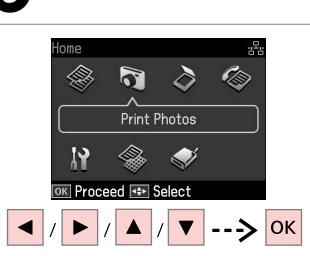

Selezionare **Stampa foto**. Seleccione **Imprim fotos**. Seleccione **Impr. Fotos**.

Selezionare **Stampa cartolina foto**. Seleccione **Impr felicitación fotográ**.

 $\rightarrow$  OK

日前命服母日

Print Photo Greeting Card

Seleccione **Imp. Cartão Felic c/ Foto**.

**OK Proceed ▼** Description

**जि** Print Photos

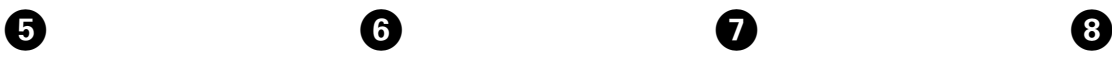

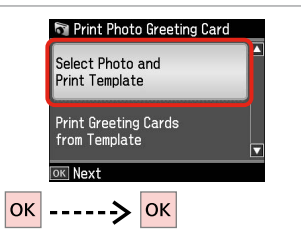

Procedere.

Continúe.

Continue.

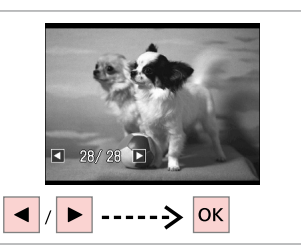

Selezionare la foto da stampare. Seleccione la foto que vaya a imprimir. Seleccione a fotografia a imprimir.

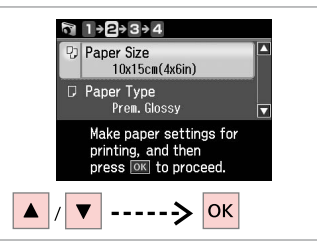

Selezionare un menu di impostazione.

 $\bm{O}$ 

Seleccione un menú de ajuste.

Seleccione um menu de configuração.

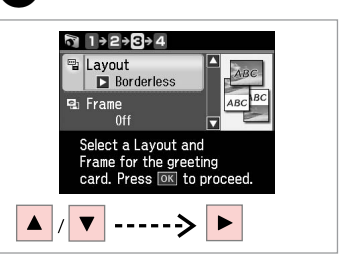

Selezionare un menu di impostazioni.

Seleccione un menú de ajustes. Seleccione um menu de definições.

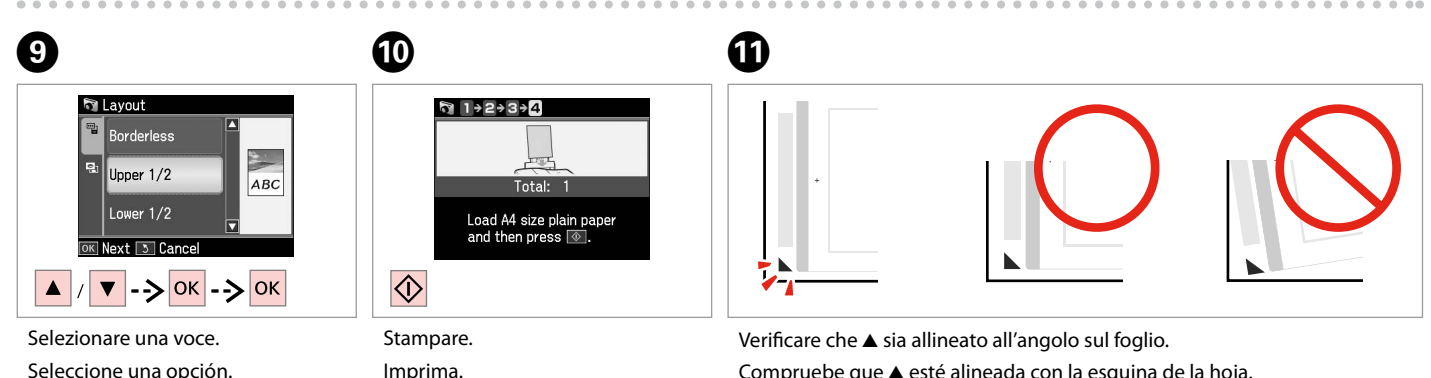

Seleccione um item.

Imprima. Imprima. Compruebe que  $\triangle$  esté alineada con la esquina de la hoja. Alinhe  $\triangle$  com o canto da folha.

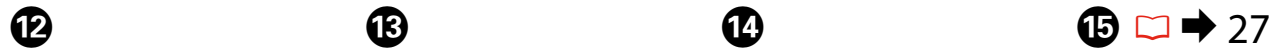

# 2D Te

Selezionare lo stile del testo. Seleccione el estilo del texto. Seleccione o estilo do texto.

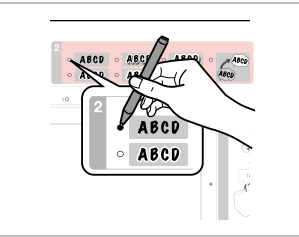

Selezionare il tipo. Seleccione el tipo. Seleccione o tipo.

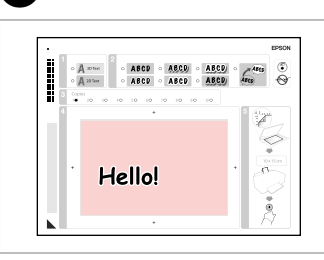

Scrivere un messaggio o un disegno. Escriba un mensaje o dibuje. Escreva uma mensagem ou desenho.

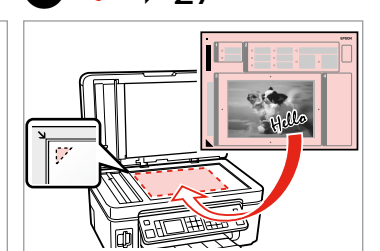

Porre il modello a faccia in giù. Ponga la plantilla boca abajo. Coloque o modelo para baixo.

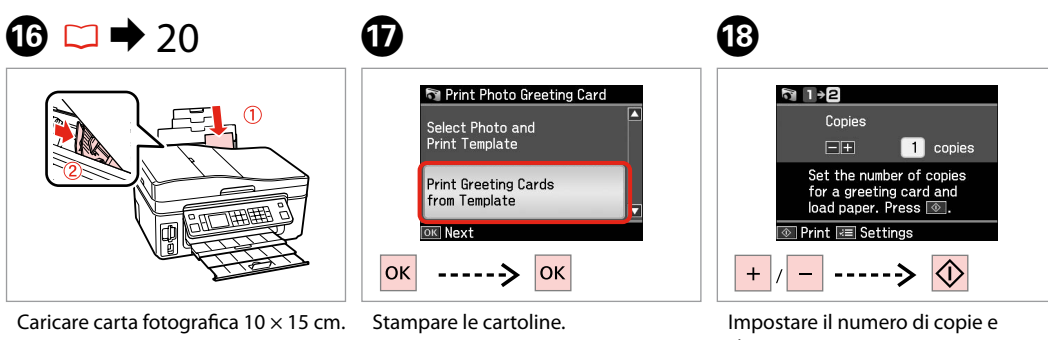

Cargue papel fotográfico de  $10 \times 15$ cm.

Coloque papel fotográfico  $10 \times 15$ cm.

Imprima felicitaciones. Imprima cartões de felicitações. stampare.

Configure el número de copias e imprima.

Defina o número de cópias e imprima.

### Stampa di foto da un foglio di indice

Impresión de fotos a partir de una hoja de índice

Imprimir fotografias a partir da folha de índice

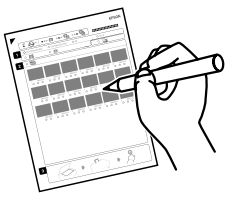

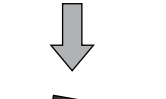

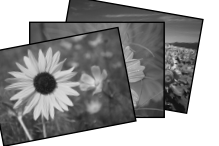

È possibile stampare foto utilizzando un foglio di indice A4. Innanzitutto, stampare un foglio di indice, contrassegnare le foto da stampare e quindi effettuare la scansione del foglio per stampare le foto.

Puede imprimir fotos con una hoja índice tamaño A4. Primero imprima una hoja de índice, señale las fotos que desee imprimir y escanee la hoja para imprimir sus fotos.

Pode imprimir fotografias utilizando uma folha de índice A4. Imprima primeiro uma folha de índice, assinale as fotografias que quer imprimir e a seguir digitalize a folha para as imprimir.

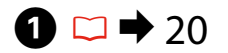

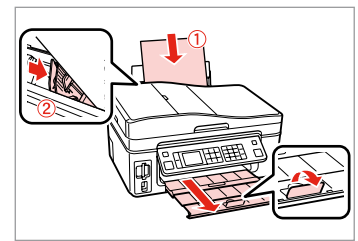

Caricare carta comune formato A4. Cargue papel normal tamaño A4. Coloque papel normal A4.

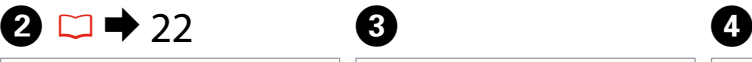

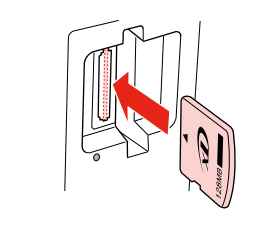

Inserire una scheda di memoria. Inserte una tarjeta de memoria. Insira um cartão de memória.

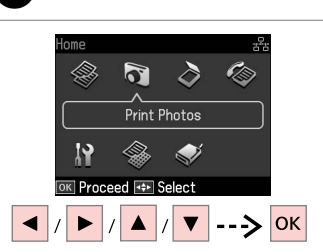

Selezionare **Stampa foto**. Seleccione **Imprim fotos**. Seleccione **Impr. Fotos**.

Selezionare **Stampa indice**. Seleccione **Impr. hoja índice**. Seleccione **Imp. folha índice**.

 $\overline{\tiny \rm BK}$  Proceed  $\overline{\bm \triangledown}$  Description

Print Photos

 $\Box$  AP

俗品图

Print Index Sheet

 $-5$  ok

 $\Box$ i  $\Box$ 

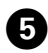

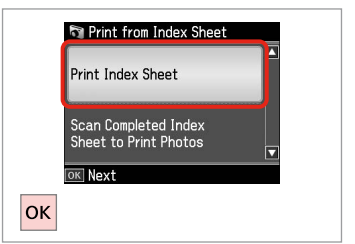

Selezionare **Stampa indice**. Seleccione **Impr. hoja índice**. Seleccione **Imp. folha índice**.

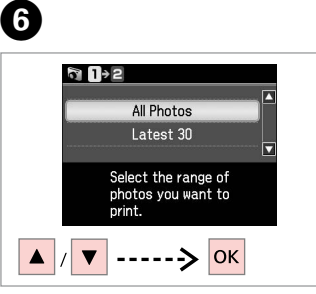

Selezionare l'intervallo di foto. Seleccione el intervalo de fotos. Seleccione a série de fotografias.

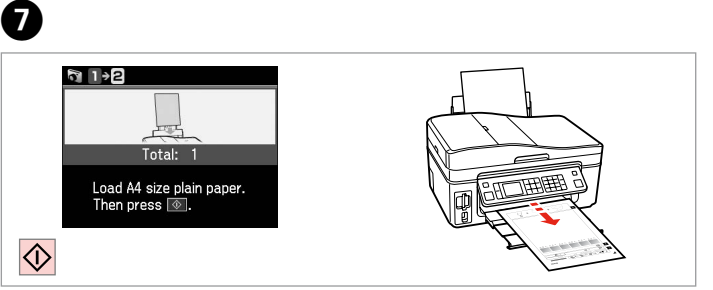

Stampare il foglio di indice. Imprima la hoja de índice. Imprima a folha de índice.

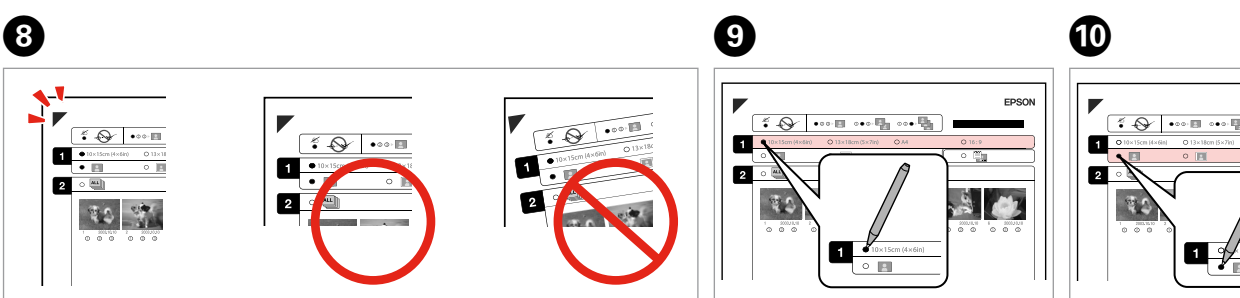

Verificare che ▲ sia allineato all'angolo sul foglio. Compruebe que  $\triangle$  esté alineada con la esquina de la hoja. Alinhe  $\triangle$  com o canto da folha.

Selezionare un formato carta. Seleccione un tamaño de papel. Seleccione um formato de papel.

EPSON  $\left\{ \left\| \mathbf{A} \right\| \cdots \mathbf{B} \cdots \mathbf{B} \right\}$ 

Selezionare Margini o Senza margini. Seleccione con márgenes o sin ellos. Seleccione com ou sem margens.

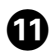

# 12

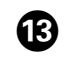

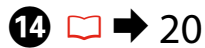

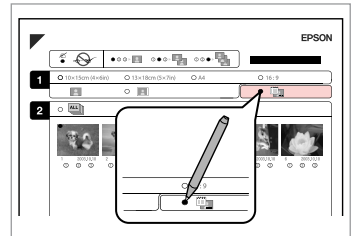

Selezionare la stampa con data. Seleccione si se imprime la fecha. Seleccione para imprimir com data.

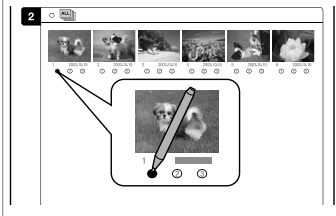

Selezionare il numero di copie. Configure el número de copias. Seleccione o número de cópias.

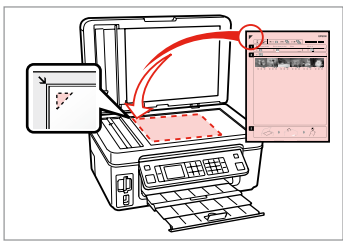

Collocare il foglio di indice a faccia in giù. Ponga la hoja de índice boca abajo.

Volte a folha de índice para baixo.

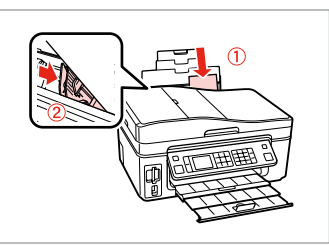

Caricare carta fotografica. Cargue el papel fotográfico. Coloque o papel fotográfico.

 $\bf \Phi$ 

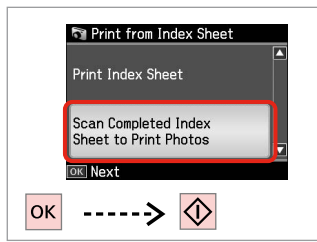

Stampare le foto dal foglio di indice.

Imprima las fotos desde la hoja de índice.

Imprima fotografias a partir da folha de índice.

### Q

È possibile stampare foto su Ultra Glossy Photo Paper (Carta fotografica ultralucida), Premium Glossy Photo Paper (Carta fotografica lucida Premium) o Premium Semigloss Photo Paper (Carta fotografica semilucida Premium).

Puede imprimir fotos en Ultra Glossy Photo Paper (Papel fotográfico satinado extra), Premium Glossy Photo Paper (Papel fotográfico satinado Premium) o en Premium Semigloss Photo Paper (Papel fotográfico semibrillo).

Pode imprimir fotografias em Ultra Glossy Photo Paper (Papel Fotográfico Ultrabrilhante), Premium Glossy Photo Paper (Papel Fotográfico Brilhante Premium) ou Premium Semigloss Photo Paper (Papel Fotográfico Semibrilhante Premium).

# Elenco menu Lista de menús Lista de menus

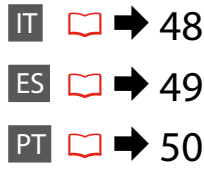

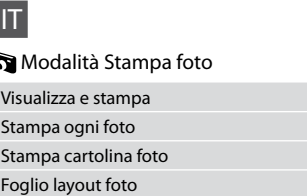

Stampa indice

F

Stampa foglio prova

Presentazione

### $x \equiv$ Impost. stampa

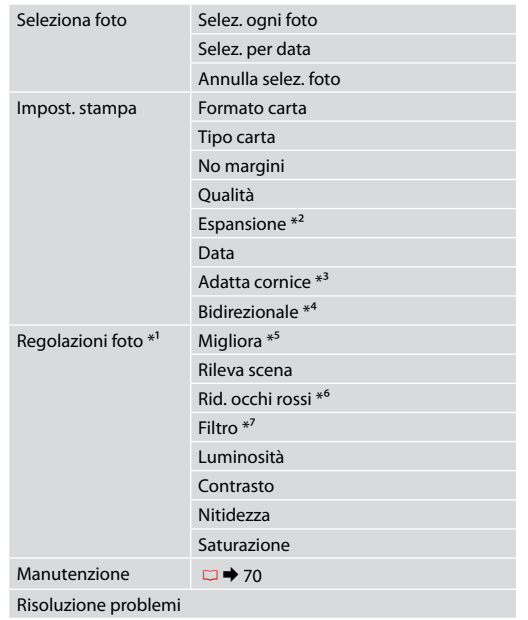

- \*1 Tali funzioni hanno effetto soltanto sulle stampe. Le immagini originali non vengono modificate.
- \*2 Selezionare la quantità di espansione dell'immagine per la stampa di foto senza margini.
- \*3 Selezionare On per ritagliare automaticamente la foto al fine di adattarla allo spazio disponibile per il layout selezionato. Selezionare Off per disattivare la funzione di ritaglio automatico e lasciare uno spazio bianco ai bordi della foto.
- \*4 Selezionare On per aumentare la velocità di stampa. Selezionare Off per migliorare la qualità di stampa (ma le foto vengono stampate più lentamente).
- \*5 Selezionare PhotoEnhance per regolare automaticamente la luminosità, il contrasto e la saturazione delle foto. Selezionare P.I.M. per utilizzare le impostazioni PRINT Image Matching o Exif Print della fotocamera digitale.
- \*6 A seconda del tipo di foto, è possibile che vengano corrette parti delle foto diverse da quelle con l'effetto occhi rossi.
- \*7 Selezionare **On** per stampare in bianco e nero.

### **Modo Imprim fotos**

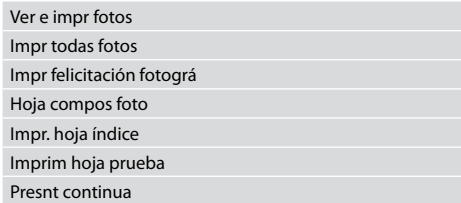

### $\vec{v}$  Ajustes de impresión

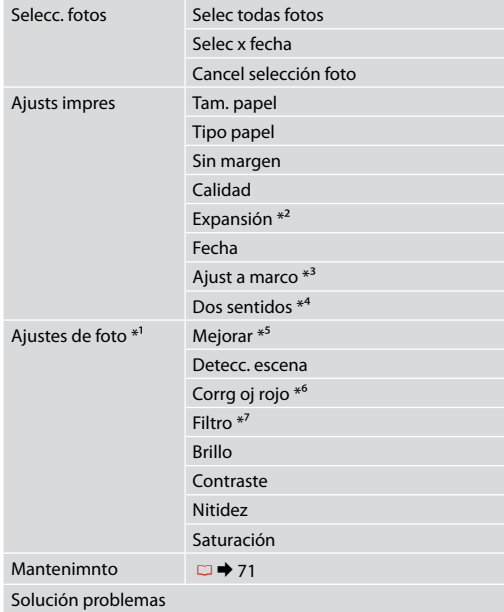

- \*1 Estas funciones solamente afectan a las impresiones. No cambian las imágenes originales.
- \*2 Seleccione cuánto se expande la imagen si imprime fotos sin márgenes.
- \*3 Elija Act si desea que la foto se recorte automáticamente para caber en el espacio disponible de la composición seleccionada. Elija Des para desactivar el recorte automático y dejar un espacio en blanco en los bordes de la foto.
- \*4 Si desea imprimir más rápido, seleccione Act. Si desea aumentar la calidad, seleccione Des (las fotos se imprimirán más despacio).
- \*5 Seleccione PhotoEnhance si desea ajustar el brillo, el contraste y la saturación de sus fotos automáticamente. Seleccione P.I.M. para usar los ajustes PRINT Image Matching o Exif Print de su cámara.
- \*6 Con algunos tipos de foto, se corrigen otras partes de la imagen además de los ojos.
- \*7 Seleccione **Act** para imprimir en blanco y negro.

### PT

### Modo Impr. Fotos

- Ver e Imprimir
- Imprimir Fotografias Todas
- Imp. Cartão Felic c/ Foto
- Folha Esquema Foto
- Imp. folha índice
- Imprimir Folha de Prova
- Reproduzir Apresentação

### $\overline{v}$ = Definições de impressão

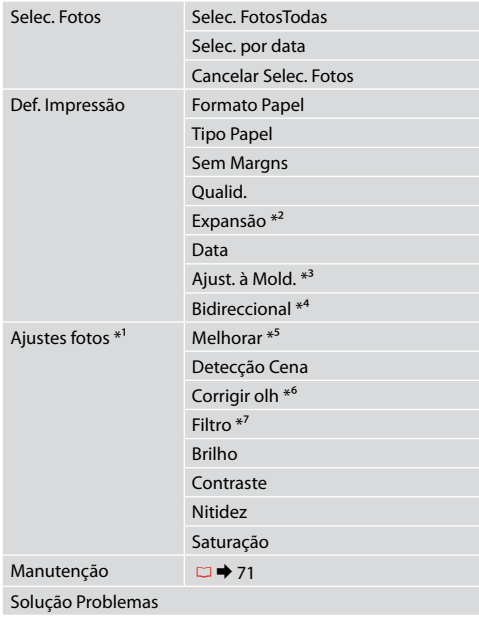

- \*1 Estas funções afectam apenas as impressões. Não afectam as imagens originais.
- \*2 Seleccione a quantidade da imagem a aumentar na impressão de fotografias sem margens.
- \*3 Seleccione Sim para cortar automaticamente a fotografia de forma a que caiba no espaço disponível do esquema que seleccionou. Seleccione Não para desactivar o corte automático e deixar espaço em branco nas margens da fotografia.
- \*4 Seleccione Sim para aumentar a velocidade de impressão. Seleccione Não para melhorar a qualidade (mas as fotografias são impressas mais lentamente).
- \*5 Seleccione PhotoEnhance para ajustar automaticamente o brilho, contraste e saturação das fotografias. Seleccione P.I.M. para utilizar as definições PRINT Image Matching ou Exif Print da câmara.
- \*6 Consoante o tipo de fotografia, podem ser corrigidas partes da imagem para além dos olhos.
- \*7 Seleccione **Sim** para imprimir a preto e branco.

**Altre modalità Otros modos Outros modos**

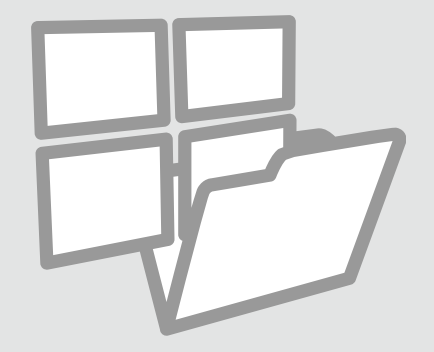

Stampa su carta a righe

Impresión de papel rayado

Imprimir papel pautado

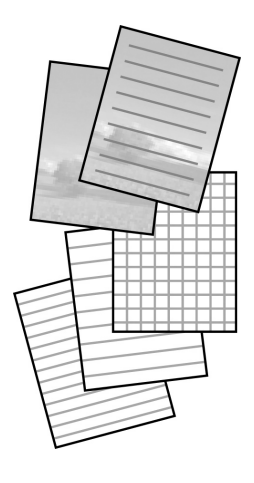

È possibile stampare su carta a righe o quadretti con o senza una foto di sfondo.

Puede imprimir en papel rayado o cuadriculado con o sin una foto de fondo.

Pode imprimir em papel pautado ou quadriculado com ou sem uma fotografia definida como fundo.

# $\mathbf{0} \Box \rightarrow 20$  2

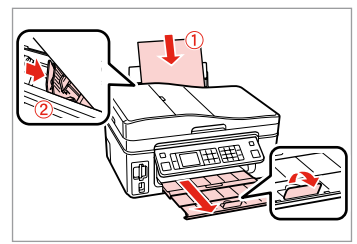

Caricare carta comune formato A4. Cargue papel normal tamaño A4. Coloque papel normal A4.

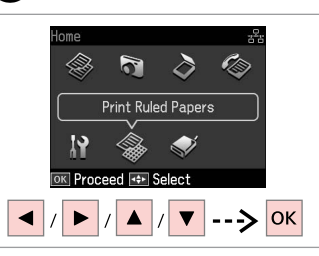

Selezionare **Stampa carta righe**. Seleccione **Impr papels rayads**. Seleccione **Impr papel pautado**.

 $\bigcirc$   $\Box$   $\rightarrow$  58

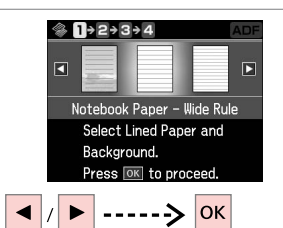

Selezionare un tipo di formato. Seleccione un tipo de formato. Seleccione um tipo de formato.

### Q

Se si seleziona un formato senza immagine di sfondo, andare a  $\bullet$ .

Si selecciona un formato sin imagen de fondo, vaya a  $\mathbf{\Theta}$ .

Se seleccionar um formato sem imagem de fundo, avance para  $\mathbf{\Theta}$ .

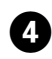

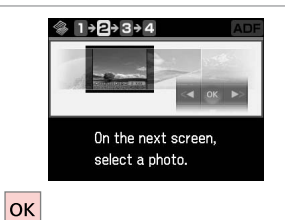

Procedere.

Continúe.

Continue.

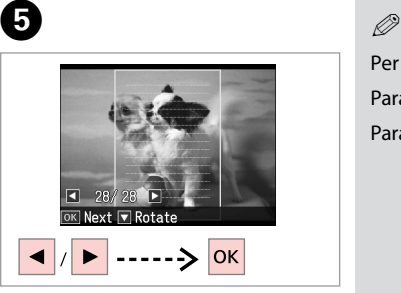

Selezionare la foto da stampare. Seleccione la foto que vaya a imprimir.

Seleccione a fotografia a imprimir.

# $\boldsymbol{\Theta}$

Per ruotare la cornice, premere  $\blacktriangledown$ . Para girar el marco, pulse  $\blacktriangledown$ . Para rodar a moldura, pressione  $\blacktriangledown$ .

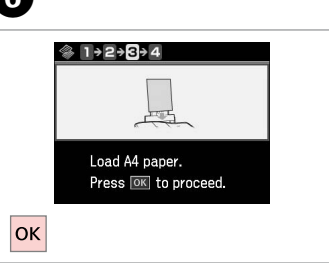

. . . . . . . . . . . . . . . . . .

Procedere.

Continúe.

Continue.

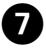

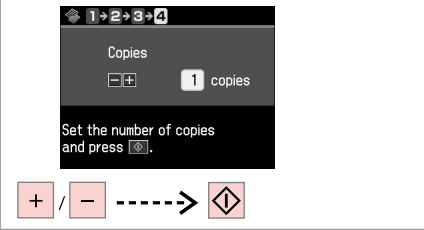

Impostare il numero di copie e stampare.

Configure el número de copias e imprima.

Defina o número de cópias e imprima.

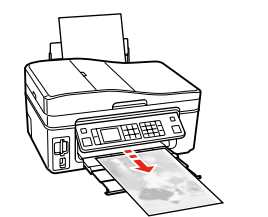

Scansione su una scheda di memoria

Escaner y guardar en una tarjeta de memoria

Digitalizar para um cartão de memória

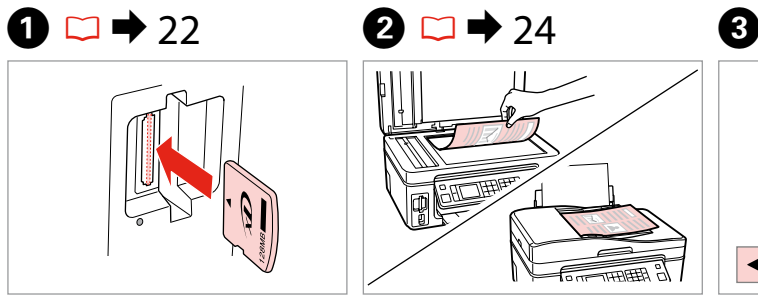

Inserire una scheda di memoria. Inserte una tarjeta de memoria. Insira um cartão de memória.

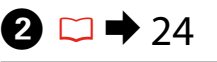

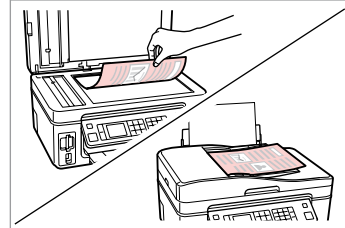

Posizionare orizzontalmente l'originale. Ponga el original horizontal. Coloque o original na horizontal.

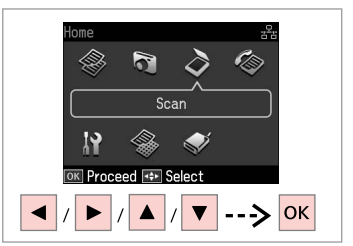

Selezionare **Scan**. Seleccione **Esca**. Seleccione **Dig.**

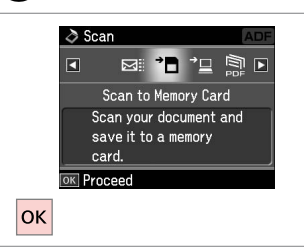

Selezionare **Scansione su scheda**. Seleccione **Escan a tarj memori**. Seleccione **Dig. p/ Cartão Mem.**

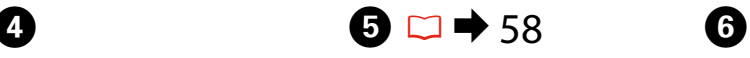

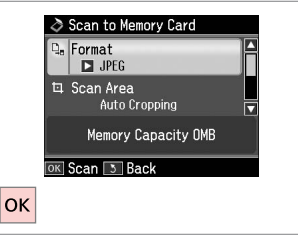

Impostare ed effettuare la scansione. Seleccione ajustes y escanee. Seleccione as definições e digitalize.

Controllare il messaggio sullo schermo. Fíjese en el mensaje de la pantalla. Verifique a mensagem no ecrã.

**D** Information

"\EPSCAN\001\EPSON001.JPG"

File saved to memory

card:

OK Done

**OK** 

### Q

Se i bordi della foto sono sbiaditi, cambiare **AreaScan.** in  $\mathbf{\Theta}$ .

Si los bordes de la foto son muy tenues, cambie el **Área esca** en **O**.

Se as margens da fotografia estiverem ténues, altere a **Área Dig.** no  $\Theta$ .

### Scansione su un computer

Escaneado y almacenamiento en un ordenador

Digitalizar para um computador

### Q

Assicurarsi di aver installato il software per questa stampante sul computer e di aver effettuato il collegamento in base alle istruzioni nel foglio Inizia qui.

Confirme que haya instalado el software para esta impresora en el ordenador y que los ha conectado según las instrucciones del póster Para empezar.

Certifique-se de que instalou software para esta impressora no computador e que a ligou seguindo as instruções do póster Começar por aqui.

# $\mathbf{D} \Box \blacktriangleright 24$

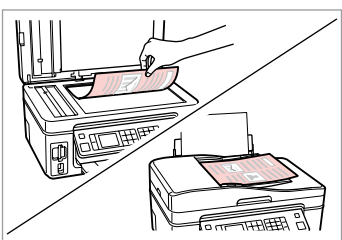

Posizionare orizzontalmente l'originale.

Ponga el original horizontal.

Coloque o original na horizontal.

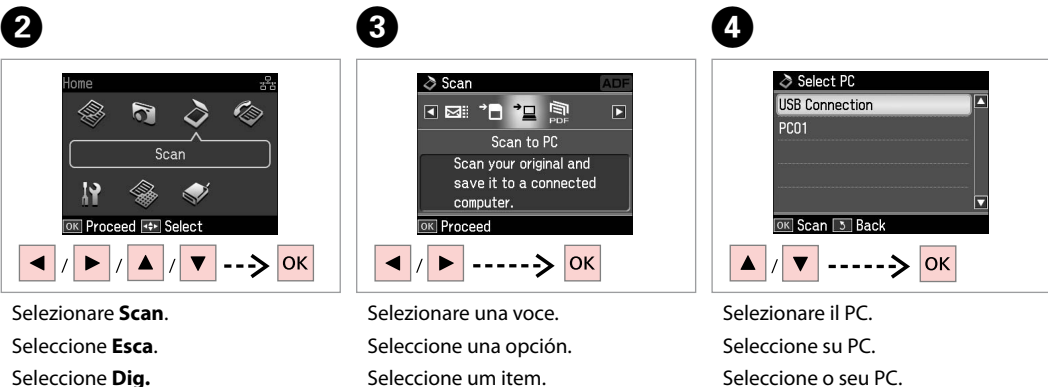

Seleccione o seu PC.

### Q

Dopo la selezione di un PC, il software di scansione avvia automaticamente la scansione. Per informazioni dettagliate, vedere la Guida utente in linea.

Después de seleccionar un PC, el software de escaneado del ordenador empezará a escanear automáticamente. Para más información, consulte el Manual de usuario on-line.

Depois de seleccionar um PC, o software de digitalização do computador começa a digitalizar automaticamente. Para mais informações, consulte o Guia do Utilizador interactivo.

 $-0.00$ 

Backup su periferica di archiviazione esterna

Copia de seguridad en un dispositivo de almacenamiento externo

Cópia de segurança para dispositivo externo

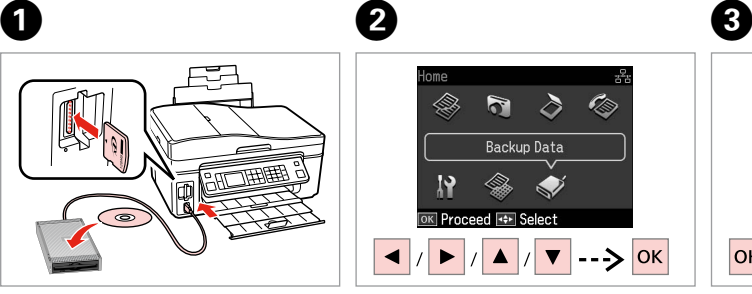

Inserire e connettere. Insértela y conecte. Insira e ligue.

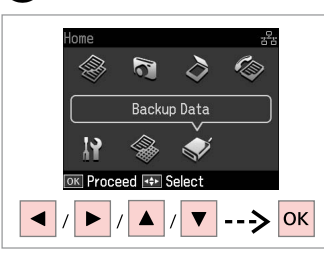

Selezionare **Dati backup**. Seleccione **Cop seg dats**. Seleccione **Cóp. dados**.

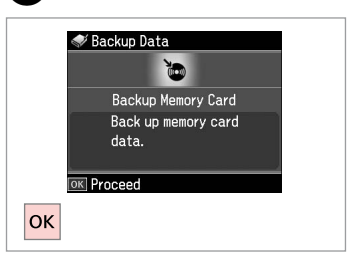

Selezionare **Backup scheda**. Seleccione **Cop seg tarj memor**. Seleccione **Cópia Cartão Mem.**

 $\overline{\mathbf{A}}$ 

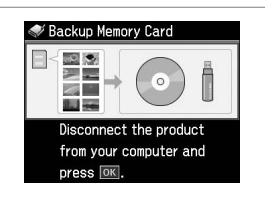

Seguire le istruzioni visualizzate sullo schermo.

Siga las instrucciones que aparezcan por pantalla.

Siga as instruções do ecrã.

### Q

Per cambiare la velocità di scrittura, premere  $\equiv$ , selezionare **Vel. scrittura** e impostare.

Para cambiar la velocidad de escritura, pulse *i*≡, seleccione **Veloc escritra** y configúrela.

Para alterar a velocidade de escrita, **pressione ≥**, seleccione **Veloc escrita** e defina.

### Q

È possibile stampare foto dalla periferica di backup. Rimuovere la scheda dalla stampante, connettere la periferica, quindi stampare le foto.  $\Box \rightarrow 37$ 

Puede imprimir fotos desde el dispositivo de almacenamiento de copia de seguridad. Saque la tarjeta de memoria de la impresora, conecte el dispositivo e imprima las fotos.  $\Box \rightarrow 37$ 

Pode imprimir fotografias a partir do dispositivo de cópia de segurança. Retire o cartão de memória da impressora, ligue o dispositivo e imprima as fotografias.  $\Box \rightarrow 37$ 

# Elenco menu Lista de menús Lista de menus

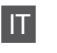

## $\delta$  Modalità Scan

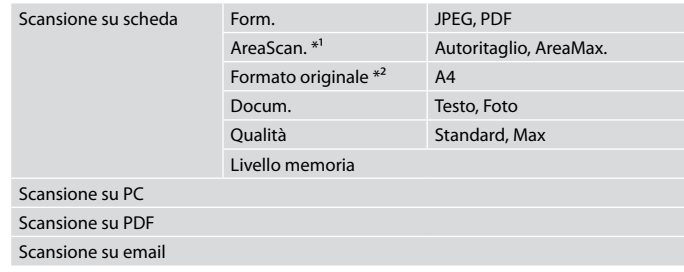

\*1 Visualizzato solo quando il documento è sul piano di lettura.

\*2 Visualizzato solo quando il documento è caricato nell'alimentatore automatico documenti.

### Modalità Stampa carta righe

Blocco note - Ampio, Blocco note - Stretto, Millimetrata, Senza righe, Con righe

### Modalità Dati backup

Backup scheda

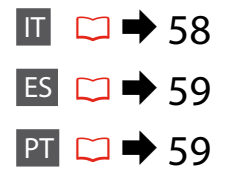

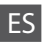

# $\delta$  Modo Esca

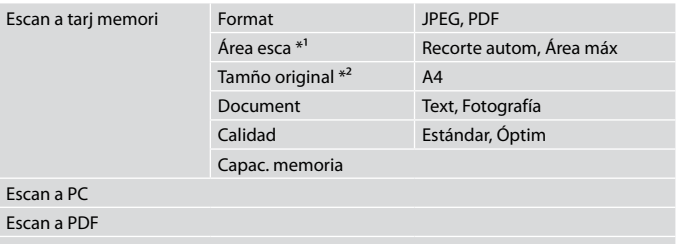

### Escan a correo

\*1 Solamente aparece si el documento está colocado en la superficie para documentos.

\*2 Solamente aparece si el documento está colocado en el alimentador automático de documentos.

### Modo Impr papels rayads

Papel rayado - Doble espacio, Papel rayado - Un espacio, Papel gráf., Papelería sin líneas, Papelería c líneas

Modo Cop seg dats

Cop seg tarj memor

# PT

### $\diamond$  Modo Dig.

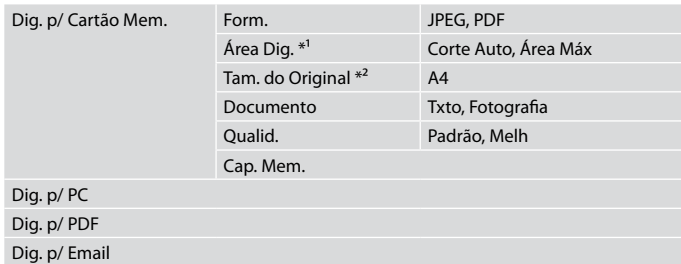

\*1 Apenas aparece quando o documento está colocado no vidro de digitalização.

\*2 Apenas aparece quando o documento está colocado no alimentador automático de documentos.

### Modo Impr papel pautado

Papel Bloco - Régua Larga, Papel Bloco - Régua Estreita, Papel Gráf., Papel sem linhas, Papel com linhas

### Modo Cóp. dados

Cópia Cartão Mem.

**Modalità Setup (Manutenzione) Modo Config (Mantenimiento) Modo Conf. (Manutenção)**

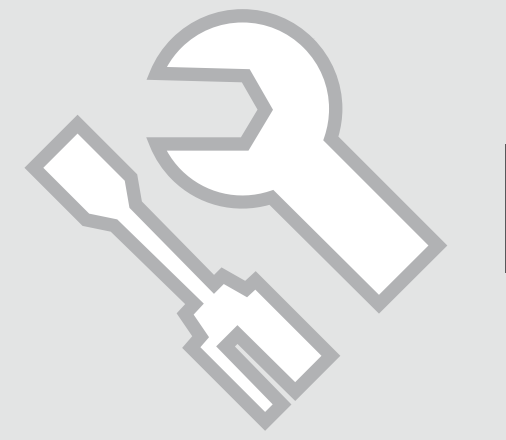

Verifica dello stato della cartuccia d'inchiostro

Revisión del estado de los cartuchos de tinta

Verificar o estado dos tinteiros

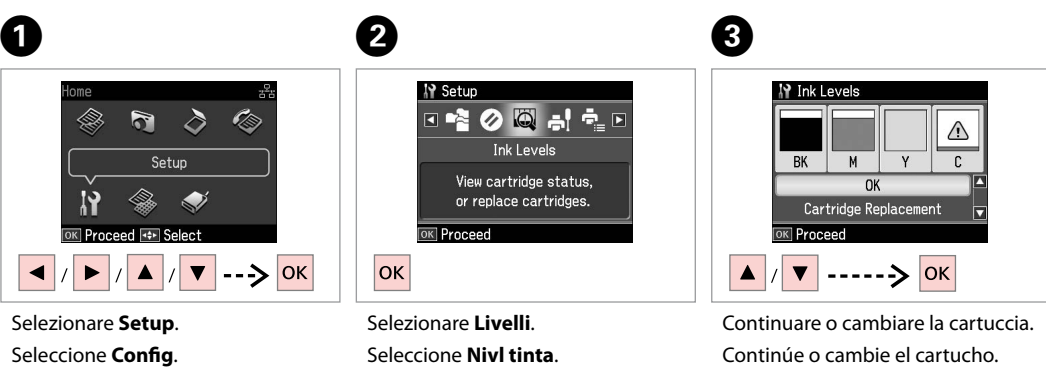

Seleccione **Conf.**

Seleccione **Nív. Tinta**.

Continue ou mude de tinteiro.

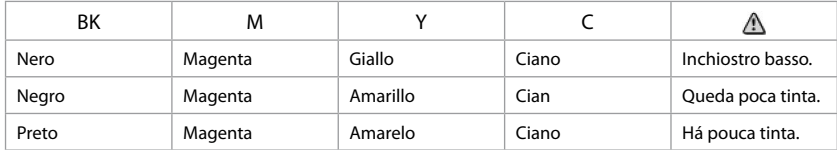

### Q

Nella schermata al passaggio 3, è possibile selezionare di sostiture le cartucce anche se non esaurite. È inoltre possibile avviare tale operazione selezionando la modalità **Setup. Manutenzione** e quindi **Cambio cartuccia inchiostro**. Per istruzioni sulla sostituzione della cartuccia, vedere □ → 78.

En la pantalla del paso 3, puede elegir cambiar los cartuchos de tinta aunque no se hayan gastado. También puede iniciar esta operación seleccionando el modo **Config**, **Mantenimnto** y luego **Cambio cartucho tinta**. Encontrará las instrucciones para cambiar cartuchos en □ → 78.

No ecrã do ponto 3, pode seleccionar a substituição de tinteiros mesmo que não estejam vazios. Pode também iniciar esta operação seleccionando o modo **Conf., Manutenção e Substituição Tinteiro.** Para saber como substituir o tinteiro, consulte □ → 78.

### Q

Epson non garantisce la qualità o l'affidabilità di inchiostri non originali. Se vengono installate cartucce d'inchiostro non originali, lo stato della cartuccia potrebbe non venire visualizzato.

Epson no puede garantizar la calidad ni la fiabilidad de las tintas que no sean de Epson. Si instala cartuchos de tinta no genuinos, no se mostrará el estado del cartucho.

A Epson não pode garantir a qualidade ou fiabilidade da tinta não original. Se instalar tinteiros não originais, é possível que o estado dos tinteiros não seja indicado.

Controllo e pulizia della testina di stampa

Revisión/Limpieza del cabezal de impresión

Verificar/Limpar a cabeça de impressão

# $\Box$   $\rightarrow$  20  $\Box$  2

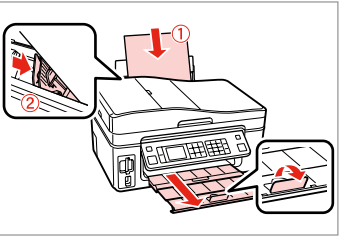

Caricare della carta formato A4. Cargue papel tamaño A4. Coloque papel A4.

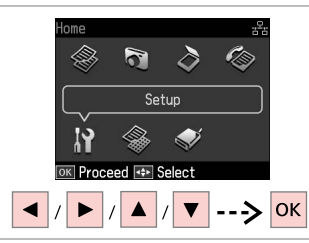

Selezionare **Setup**. Seleccione **Config**. Seleccione **Conf.**

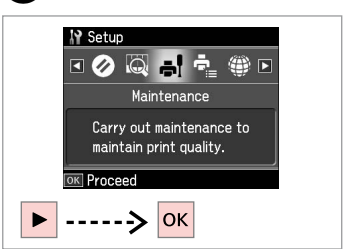

Selezionare **Manutenzione**. Seleccione **Mantenimnto**. Seleccione **Manutenção**.

 $\left( 3\right)$ 

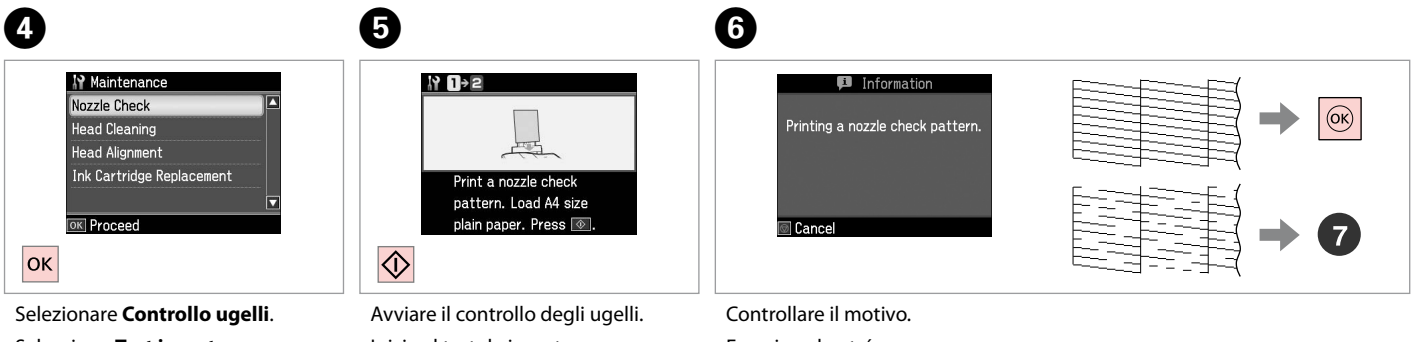

Seleccione **Test inyect.** Seleccione **Verif. Jactos**. Inicie el test de inyectores. Inicie a verificação dos jactos.

Examine el patrón. Verifique o modelo.

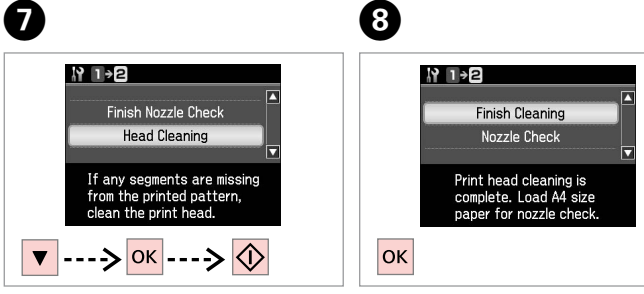

Selezionare **Pulizia testine** e avviare. Seleccione **Limp. cabezal** y empiece. Seleccione **Limp. Cabeças** e inicie.

Terminare la pulizia della testina. Termine la limpieza del cabezal. Termine a limpeza da cabeça.

### Q

La pulizia della testina di stampa consuma inchiostro da tutte le cartucce e, pertanto, eseguirla soltanto se la qualità di stampa peggiora.

En la limpieza del cabezal se usa tinta de todos los cartuchos, así que solamente debe limpiarlo si disminuye la calidad.

Como a limpeza da cabeça gasta tinta de todos os tinteiros, limpe-a apenas se a qualidade diminuir.

## Q

Se la qualità non migliora dopo quattro cicli di pulizia, spegnere la stampante per almeno sei ore. Quindi, provare nuovamente a pulire la testina di stampa. Se la qualità di stampa ancora non migliora, contattare l'assistenza Epson.

Si la calidad no mejora después de cuatro limpiezas, no toque la impresora durante 6 horas como mínimo. A la mañana siguiente, vuelva a limpiar el cabezal. Si la calidad sigue sin mejorar, diríjase al Soporte Técnico de Epson.

Se a qualidade não melhorar após quatro limpezas, não utilize a impressora durante pelo menos seis horas. Em seguida, volte a limpar a cabeça. Se ainda assim a qualidade não melhorar, contacte a Assistência Epson.

Allineamento della testina di stampa

Alineación del cabezal de impresión

Alinhar a cabeça de impressão

# $\rightarrow$  20  $\rightarrow$  2

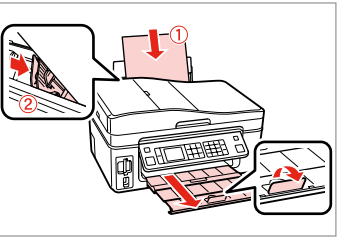

Caricare della carta formato A4. Cargue papel tamaño A4. Coloque papel A4.

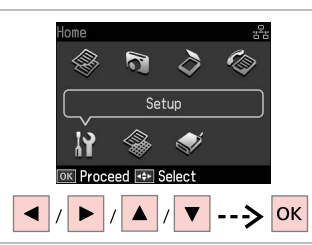

Selezionare **Setup**. Seleccione **Config**. Seleccione **Conf.**

 $\boldsymbol{\Theta}$ 

 $#1$ 

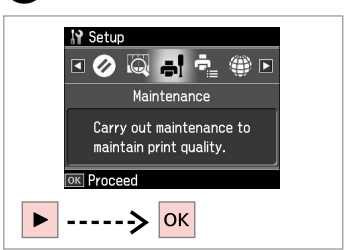

Selezionare **Manutenzione**. Seleccione **Mantenimnto**. Seleccione **Manutenção**.

 $\mathbf{3}$ 

 $\overline{7}$ 

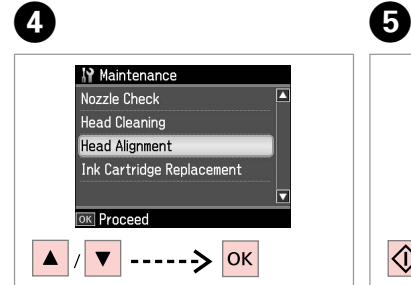

Selezionare **Allineamento testine**. Seleccione **Alineac cabezl**. Seleccione **Alinham. Cabeças**.

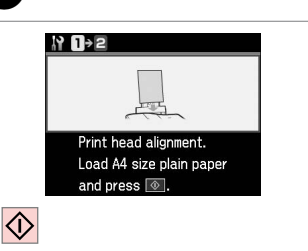

Stampare i motivi. Imprima patrones. Imprima modelos. Selezionare il motivo più pieno. Seleccione el patrón más uniforme. Seleccione o modelo mais sólido.

 $\frac{1}{3}$ 

 $\frac{1}{4}$ 

 $\mathbb{L}$ 

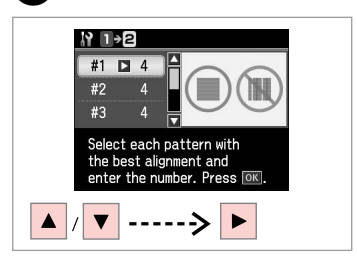

Selezionare il numero di motivo. Seleccione el número del patrón. Seleccione o número do modelo.

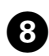

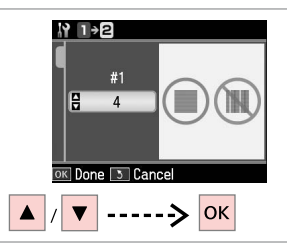

Immettere il numero.

Escriba el número.

Introduza o número.

..................

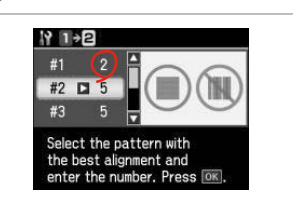

 $\overline{.9}$ 

Ripetere  $\bigcirc$  e  $\bigcirc$  per tutti i gruppi di motivi.

Repita  $\bigcirc$  y  $\bigcirc$  con todos los juegos de patrones.

Repita o  $\bigcirc$  e  $\bigcirc$  para todos os conjuntos de modelos.

OK Terminare l'allineamento della

Select the pattern with<br>the best alignment and<br>enter the number. Press  $\overline{ON}$ .

 $\bf \Phi$ 

<u>ነየ ⊺</u>→2

 $#4$   $\Box$  3

testina.

Termine la alineación del cabezal.

Termine de alinhar a cabeça de impressão.

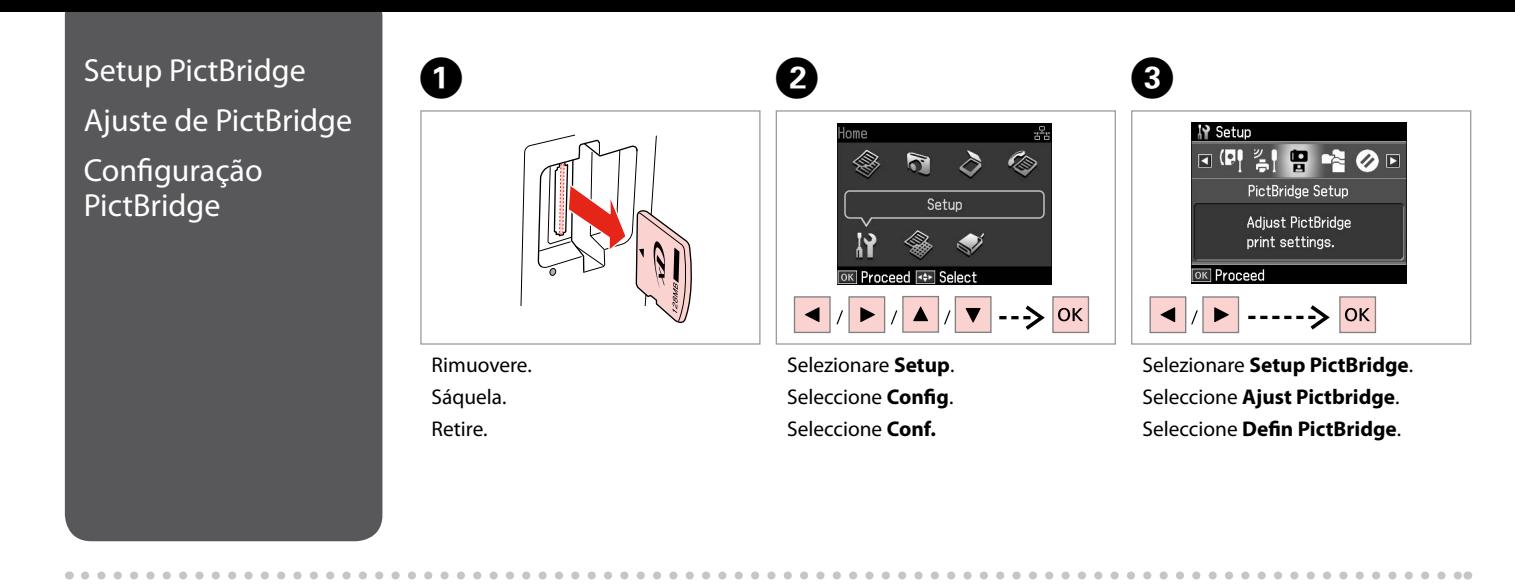

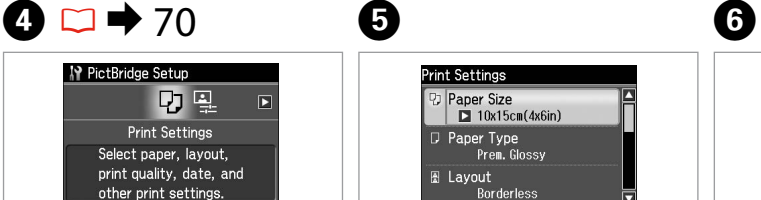

OK Proceed OK

Selezionare **Impost. stampa**. Seleccione **Ajusts impres**. Seleccione **Def. Impressão**.

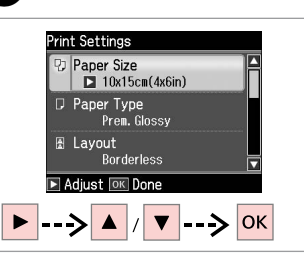

 $\boldsymbol{\Theta}$ 

Selezionare le impostazioni di stampa appropriate.

Seleccione los ajustes de impresión adecuados.

Seleccione as definições de impressão adequadas.

Collegare e accendere. Conecte y encienda. Ligue à impressora e ligue-a.  $\overline{7}$ 

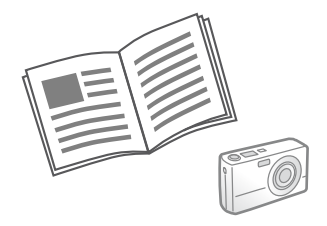

Per stampare, vedere la guida della fotocamera.

Para la impresión, consulte el manual de la cámara.

Para imprimir, consulte o guia da câmara.

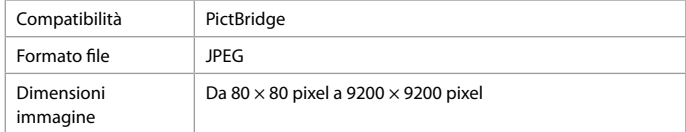

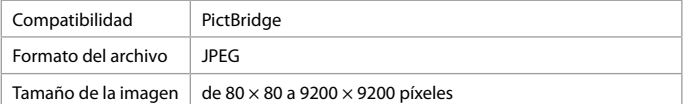

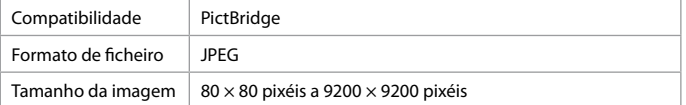

### Q

A seconda delle impostazioni di questa stampante e della fotocamera, è possibile che alcune combinazioni di tipo e formato carta e layout non siano supportate.

Según la configuración de la impresora y de la cámara, hay combinaciones de tipo y tamaño de papel y composición que no se admiten.

Consoante as definições desta impressora e da câmara digital, é possível que algumas combinações de tipo de papel, formato e esquema não sejam compatíveis.

### Q

È possibile che alcune impostazioni della fotocamera digitale non trovino riscontro nella stampa.

Es posible que la impresión no refleje algunos ajustes configurados en la cámara digital.

Algumas das definições da câmara digital podem não se reflectir na impressão.

# Elenco menu Lista de menús Lista de menus

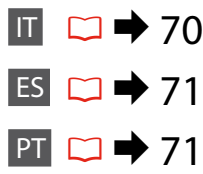

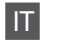

# **P** Modalità Setup

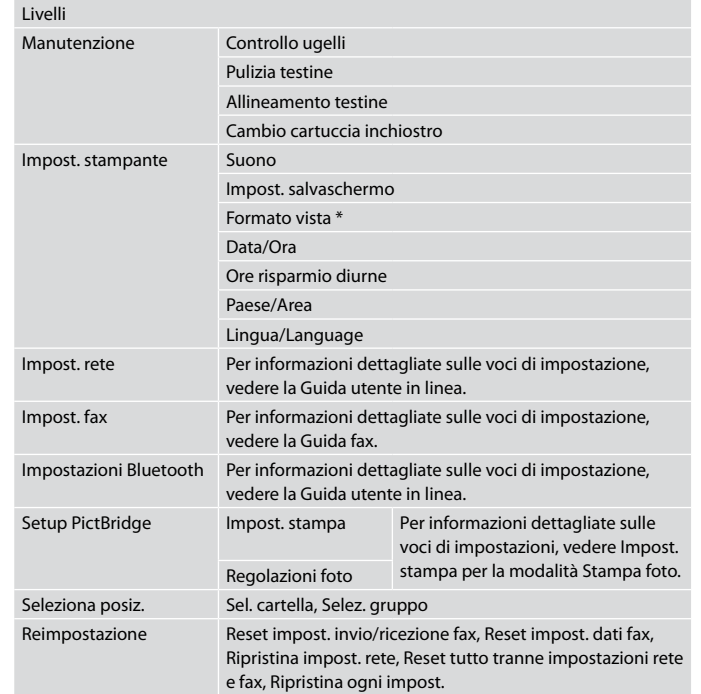

\* È possibile selezionare il formato di visualizzazione del display LCD tra 1up con info, 1up senza info e Mostra miniature.

# ES **P** Modo Setup

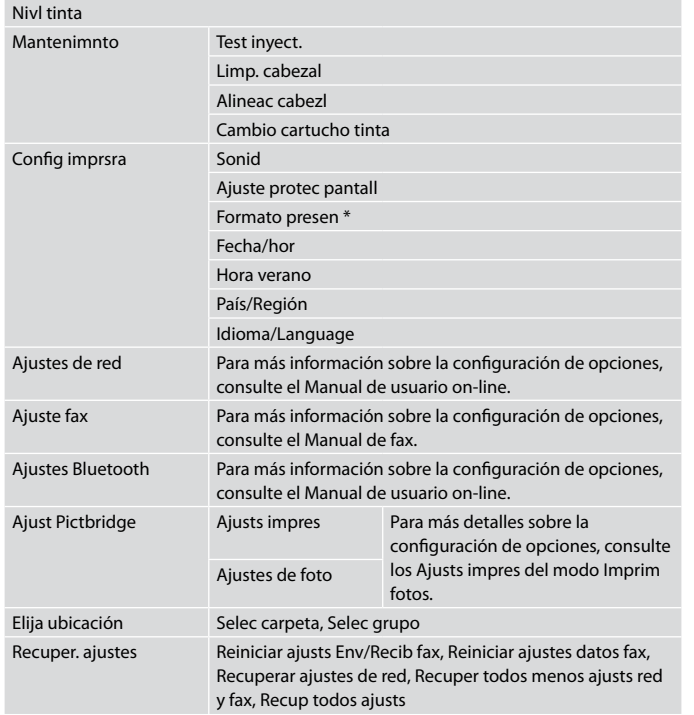

\* Puede elegir el formato de presentación de la pantalla LCD: 1up con info, 1up sin info o Ver imágs miniatura.

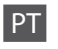

# **P** Modo Setup

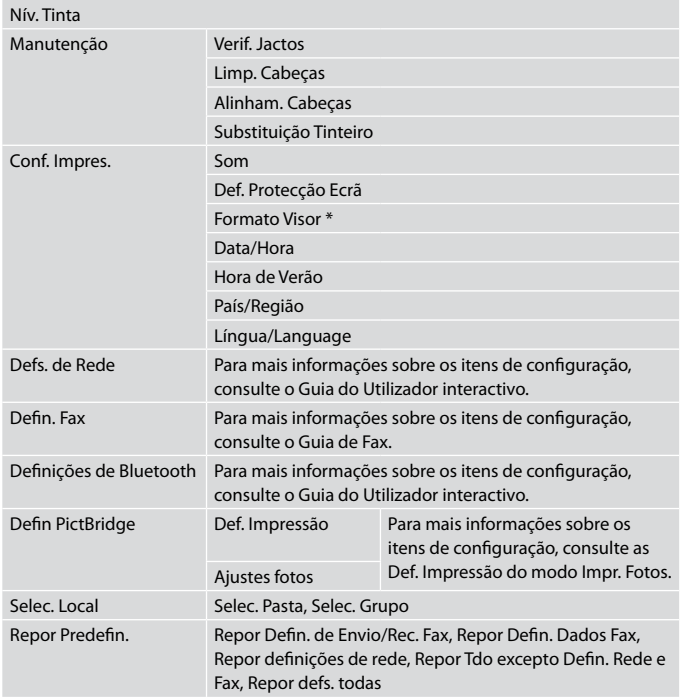

\* Pode seleccionar o formato de apresentação do ecrã LCD entre 1/+ com Info, 1/+ sem Info e Ver Miniaturas.
**Risoluzione dei problemi Solución de problemas Resolver problemas**

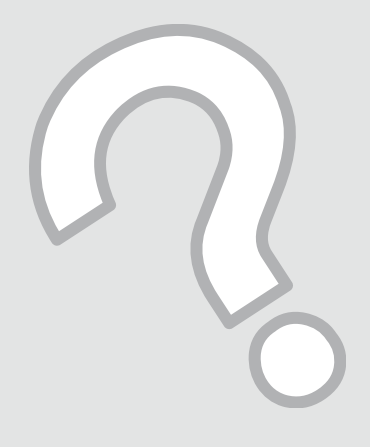

# Messaggi di errore Mensajes de error Mensagens de erro

 $\Box \rightarrow 74$  $ES \Box \rightarrow 75$ 

 $PT \Box$  76

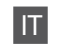

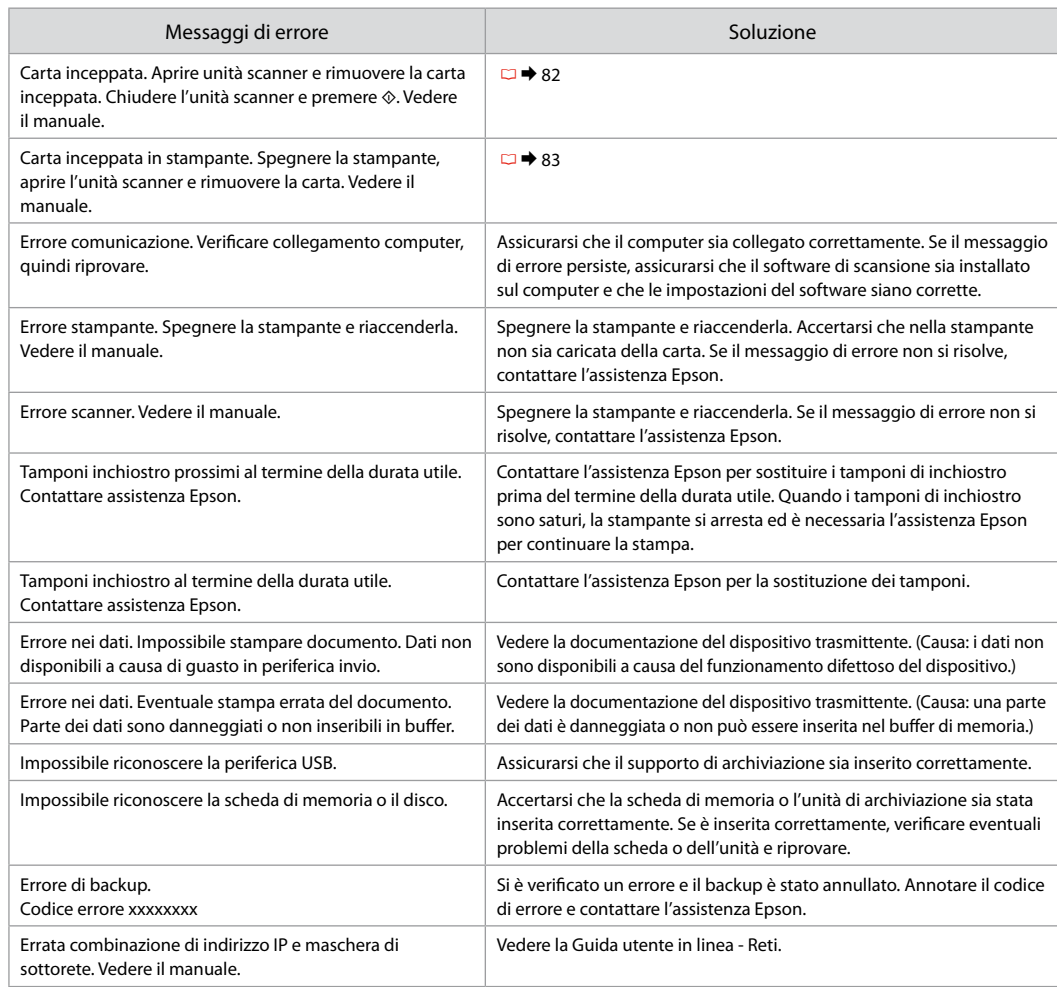

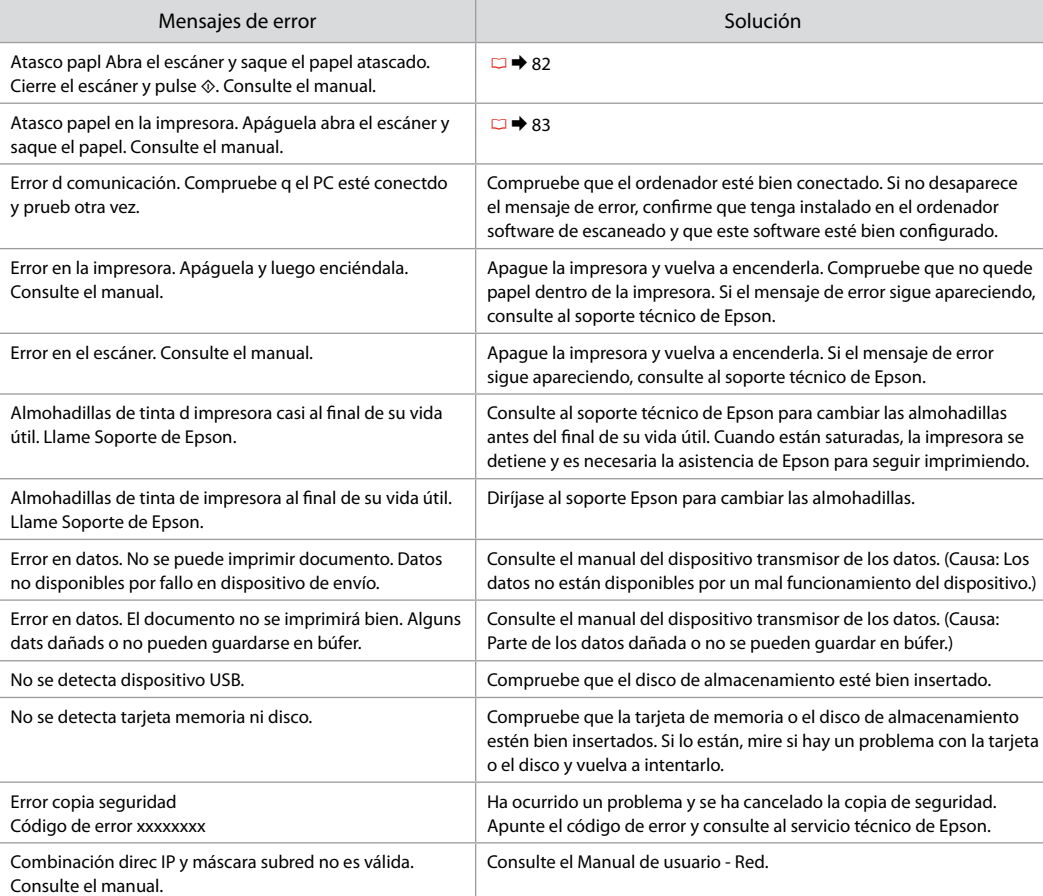

ES

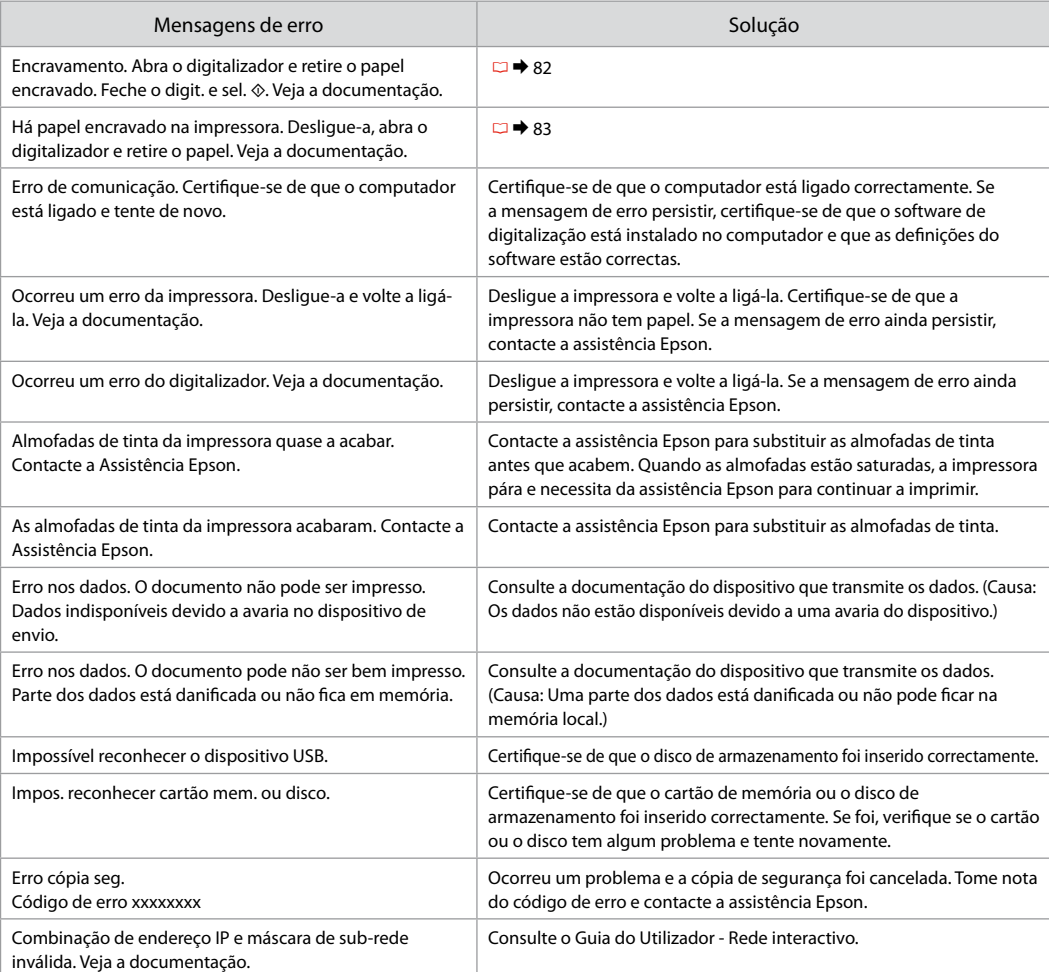

PT

### Sostituzione delle cartucce d'inchiostro

Sustitución de los cartuchos de tinta

Substituir tinteiros

- **P** Precauzioni per l'uso della cartuccia di inchiostro
- □ Non spostare mai la testina di stampa manualmente.
- O Durante le seguenti operazioni viene consumato dell'inchiostro da tutte le cartucce: pulizia della testina di stampa e caricamento dell'inchiostro quando la cartuccia viene installata.
- □ Per ottenere la massima efficienza dall'inchiostro, rimuovere una cartuccia solo quando si è pronti per la sua sostituzione. Le cartucce d'inchiostro con stato di inchiostro scarso non possono essere utilizzate se reinserite.
- □ Epson raccomanda l'uso di cartucce di inchiostro originali Epson. Epson non garantisce la qualità o l'affidabilità di inchiostri non originali. L'uso di inchiostro non originale potrebbe provocare danni non coperti dalle condizioni di garanzia Epson e, in determinate circostanze, potrebbe causare un funzionamento non corretto della stampante. Le informazioni relative ai livelli dell'inchiostro non originale potrebbero non venire visualizzate e l'uso di inchiostro non originale viene registrato per un eventuale uso in sede di assistenza.
- □ Prima di iniziare la sostituzione, assicurarsi di disporre di una cartuccia d'inchiostro nuova. Una volta che si inizia la procedura di sostituzione di una cartuccia, è necessario completare tutti i passaggi in un'unica sessione.
- □ Lasciare la cartuccia esaurita installata fino a quando non è disponibile una cartuccia di ricambio. In caso contrario, l'inchiostro rimanente negli ugelli della testina di stampa potrebbe essiccarsi.
- Non aprire la confezione della cartuccia di inchiostro fino a O quando non si è pronti per la sua installazione nella stampante. La cartuccia viene fornita in confezione sottovuoto per preservarne l'affidabilità.
- □ Prodotti di altre marche potrebbero provocare danni alla stampante non coperti dalle condizioni di garanzia Epson e, in determinate circostanze, potrebbero causare un funzionamento non corretto della stampante.
- □ Non spegnere la stampante durante il caricamento dell'inchiostro, al fine di evitare di sprecare inchiostro.
- Quando una cartuccia d'inchiostro è esaurita, non è possibile O continuare a stampare anche se le altre cartucce contengono ancora dell'inchiostro.

## **Q** Precauciones al manipular los cartuchos de tinta

- No mueva nunca el cabezal de impresión con la mano. O
- $\Box$  Se consume algo de tinta de todos los cartuchos cuando se limpia el cabezal de impresión y cuando se instala un cartucho de tinta.
- Para aprovechar al máximo la tinta, saque un cartucho O únicamente cuando esté preparado para sustituirlo. Los cartuchos que tengan poca tinta quizá no se puedan usar si se sacan y vuelven a insertar.
- Epson recomienda la utilización de cartuchos de O tinta Epson originales. Epson no puede garantizar la calidad ni la fiabilidad de las tintas que no sean de Epson. La tinta no genuina puede provocar daños no cubiertos por las garantías de Epson, y, en determinadas condiciones, un funcionamiento anormal de la impresora. No se mostrarán datos sobre los niveles de tinta de los cartuchos no genuinos, y se registrará el uso de tinta no genuina para su posible uso por parte del Servicio Técnico.
- Antes de empezar la sustitución, compruebe que tiene O un cartucho de tinta nuevo. Una vez comenzada la sustitución de un cartucho, tiene que realizar todos los pasos en una sesión.
- Deje el cartucho vacío instalado en el producto hasta O que consiga otro para sustituirlo. En caso contrario, podría secarse la tinta de los inyectores del cabezal de impresión.
- No abra el paquete del cartucho de tinta hasta que vaya O a instalarlo en la impresora. El cartucho está envasado al vacío para conservar todas sus propiedades.
- □ Otros productos no fabricados por Epson pueden averiar la impresora y la garantía de Epson no lo cubrirá y, bajo determinadas circunstancias, pueden provocar un funcionamiento imprevisible de la impresora.
- □ No apague la impresora durante la carga de la tinta porque desperdiciaría tinta.
- □ No puede seguir imprimiendo con un cartucho de tinta agotado, aunque los demás todavía tengan tinta.
- Precauções de manuseamento de tinteiros
- Nunca desloque a cabeça de impressão com as mãos.
- $\Box$  É gasta alguma tinta de todos os tinteiros durante as seguintes operações: limpeza da cabeça e carregamento da tinta quando um tinteiro é instalado.
- Para uma eficiência máxima da tinta, retire só um tinteiro quando estiver pronto para o substituir. É possível que não consiga utilizar tinteiros com pouca tinta depois de os reinserir.
- A Epson aconselha a utilização de tinteiros Epson originais. A Epson não pode garantir a qualidade ou fiabilidade da tinta não original. A utilização de tinta não original pode causar danos não cobertos pelas garantias Epson e, em algumas circunstâncias, provocar um funcionamento irregular da impressora. As informações sobre níveis de tinta não original podem não aparecer e a utilização de tinta não original fica registada para possível uso dos serviços técnicos. **tionary** Preconductor Conductor Preconductor Preconductor Conductor Conductor Conductor Conductor Conductor Conductor Conductor Conductor Conductor Conductor Conductor Conductor Conductor Conductor Conductor Conductor Co
- Certifique-se de que tem um novo tinteiro antes de iniciar a substituição. Depois de iniciar a substituição de um tinteiro, tem de executar todas as operações numa sessão.
- Deixe o tinteiro vazio instalado até adquirir um para substituição. Caso contrário, a tinta que fica nos jactos da cabeça pode secar.
- Abra apenas a embalagem do tinteiro quando estiver pronto para o instalar na impressora. O tinteiro foi embalado em vácuo para garantir a fiabilidade.
- Outros produtos não fabricados pela Epson podem causar danos não cobertos pelas garantias Epson e, em algumas circunstâncias, provocar um funcionamento irregular da impressora.
- Não desligue a impressora durante o carregamento da tinta, pois isso gasta tinta.
- Quando um tinteiro está vazio, não pode continuar a imprimir, mesmo que os outros tinteiros ainda tenham tinta

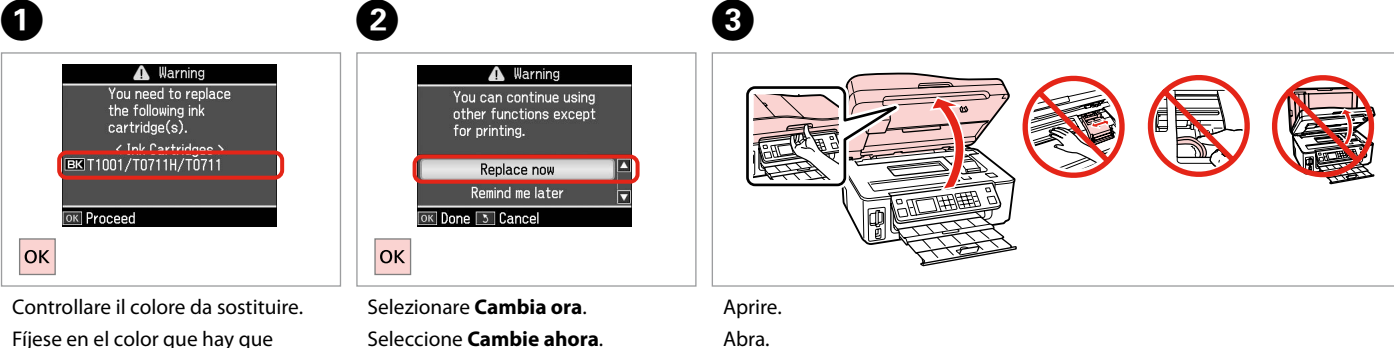

sustituir.

Confirme a cor a substituir.

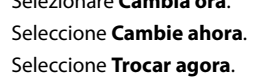

Abra. Abra.

## $\mathbf{u}$

Non aprire mai il coperchio delle cartucce mentre la testina di stampa è in movimento.

No abra nunca la cubierta de los cartuchos cuando el cabezal de impresión esté en movimiento.

Nunca abra a tampa do tinteiro com a cabeça de impressão em movimento.

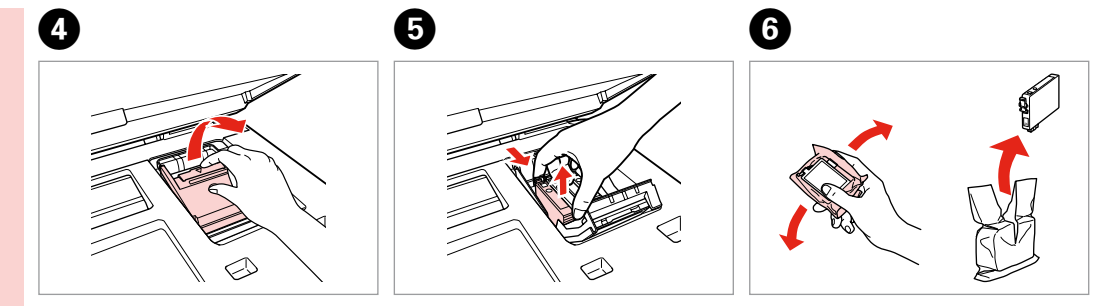

Aprire. Abra. Abra.

Stringere e rimuovere. Apriete y saque. Aperte e retire.

Agitare la nuova cartuccia. Agite el cartucho nuevo. Agite o novo tinteiro.

## $\mathbf{u}$

Fare attenzione a non rompere i ganci sul lato della cartuccia.

Tenga cuidado para no romper los ganchos del lateral del cartucho de tinta.

Tenha o cuidado de não partir os ganchos no lado do tinteiro.

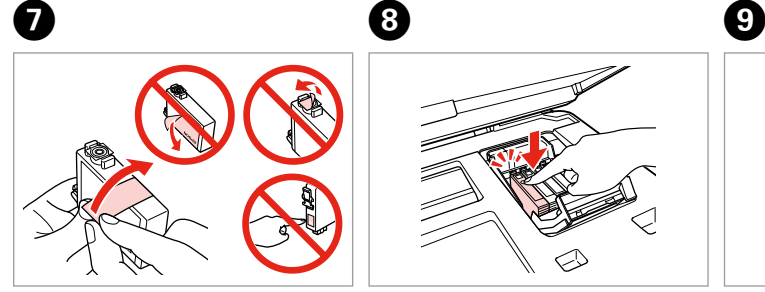

Rimuovere il nastro giallo. Quite el precinto amarillo. Retire a fita amarela.

10

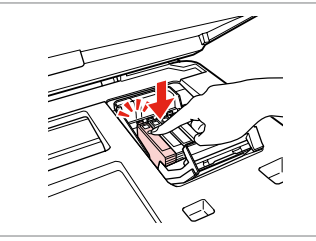

Inserire e premere. Insértelo y empuje. Insira e pressione.

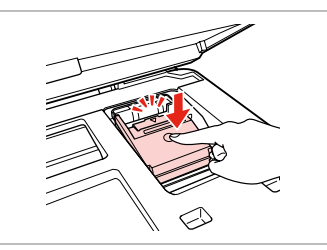

Chiudere.

Cierre. Feche.

## $\mathbf \Omega$

Se risulta difficile chiudere il coperchio, premere su ciascuna cartuccia fino allo scatto in posizione.

Si le cuesta cerrar la cubierta, pulse los cartuchos hasta oír un clic que indica que están encajados en su sitio.

Se tiver dificuldades em fechar a tampa, pressione cada um dos tinteiros até os encaixar.

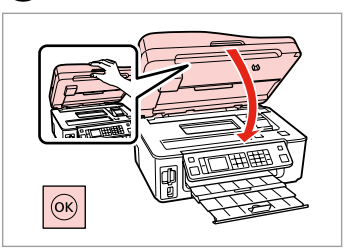

Chiudere e avviare il caricamento dell'inchiostro.

Cierre y empiece a cargar tinta. Feche e comece a carregar a tinta.

#### Ø,

Se è stato necessario sostituire una cartuccia di inchiostro durante la copia, al fine di assicurare la qualità della copia dopo il caricamento dell'inchiostro, annullare il lavoro in fase di copia e riavviare la copia dal posizionamento degli originali.

Si ha sustituido un cartucho mientras copiaba, para garantizar la calidad de la copia, cuando termine la carga de la tinta, cancele el trabajo de copia en vigor y empiécelo de nuevo colocando los originales.

Se teve de substituir um tinteiro durante uma cópia, para garantir a qualidade da cópia depois do carregamento da tinta terminar, cancele a cópia em curso e recomece colocando os originais.

Carta inceppata Atasco de papel Encravamento de papel

Carta inceppata inceppamento interno 1

Atasco de papel dentro 1

Encravamento de papel - interior 1

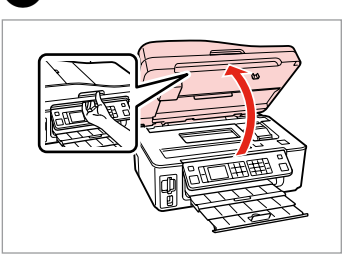

Aprire.

A

Abra. Abra.

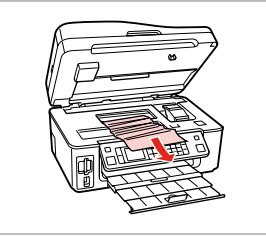

Rimuovere.

Sáquelo.

Retire.

B

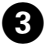

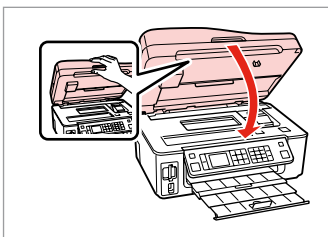

Chiudere.

Cierre.

Feche.

#### Q

Se rimane della carta vicino all'alimentatore posteriore, estrarla delicatamente.

Si queda papel cerca del alimentador posterior, sáquelo con cuidado.

Se ainda houver papel perto do alimentador posterior, retire-o com cuidado.

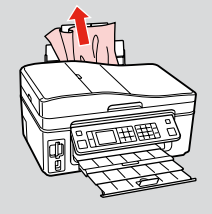

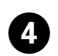

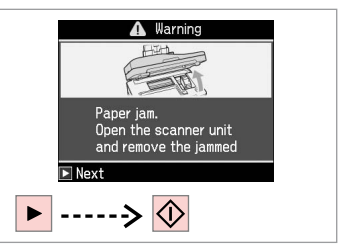

Annullare il messaggio. Borre el mensaje. Elimine a mensagem.

## Carta inceppata inceppamento interno  $\overline{2}$

Atasco de papel dentro 2

Encravamento de papel - interior 2

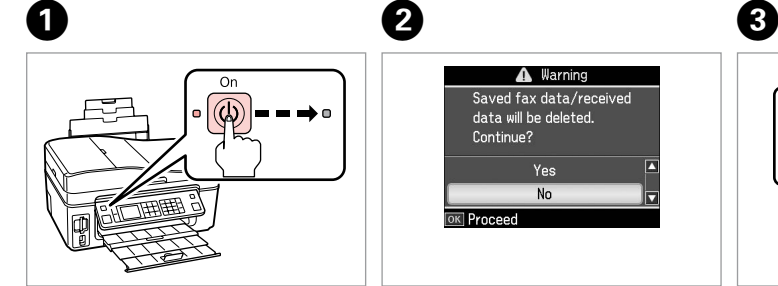

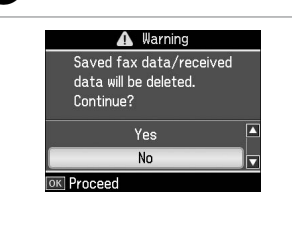

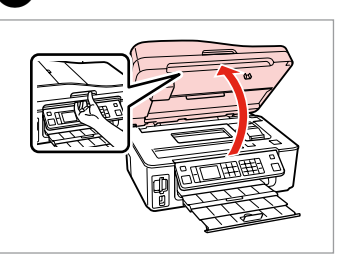

Spegnere. Apague. Desligue.

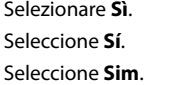

2

Aprire. Abra.

Abra.

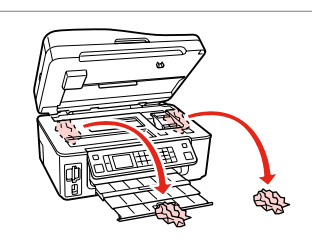

Rimuovere.

Sáquelo.

Retire.

#### Q

Se rimane della carta vicino all'alimentatore posteriore, estrarla delicatamente.

Si queda papel cerca del alimentador posterior, sáquelo con cuidado.

Se ainda houver papel perto do alimentador posterior, retire-o com cuidado.

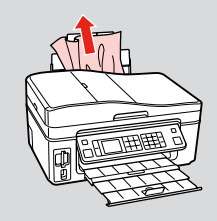

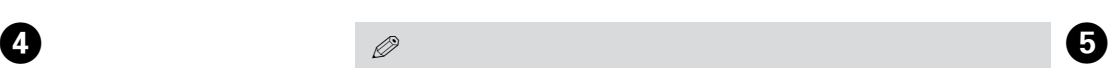

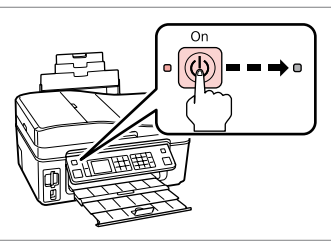

Accendere.

Encienda.

Ligue.

#### Inceppamento carta -Alimentatore automatico documenti

Atasco papel - Alimentador automático de documentos

Encravamento de papel - Alimentador Automático de Documentos

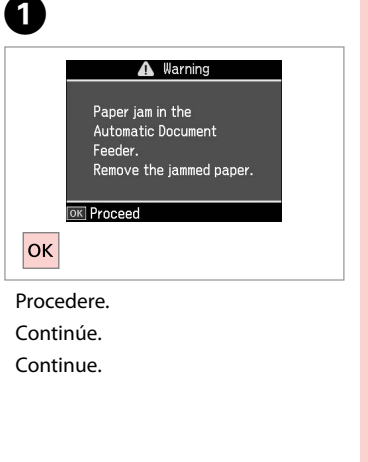

## $\mathbf{u}$

Assicurarsi di aprire il coperchio ADF prima di rimuovere la carta inceppata. Se il coperchio non viene aperto, la stampante può venire danneggiata.

Abra siempre la cubierta del ADF antes de sacar el papel atascado. No lo la abre, podría averiar la impresora.

Não se esqueça de abrir a tampa do AAD antes de retirar papel encravado. Se não abrir a tampa, pode danificar a impressora.

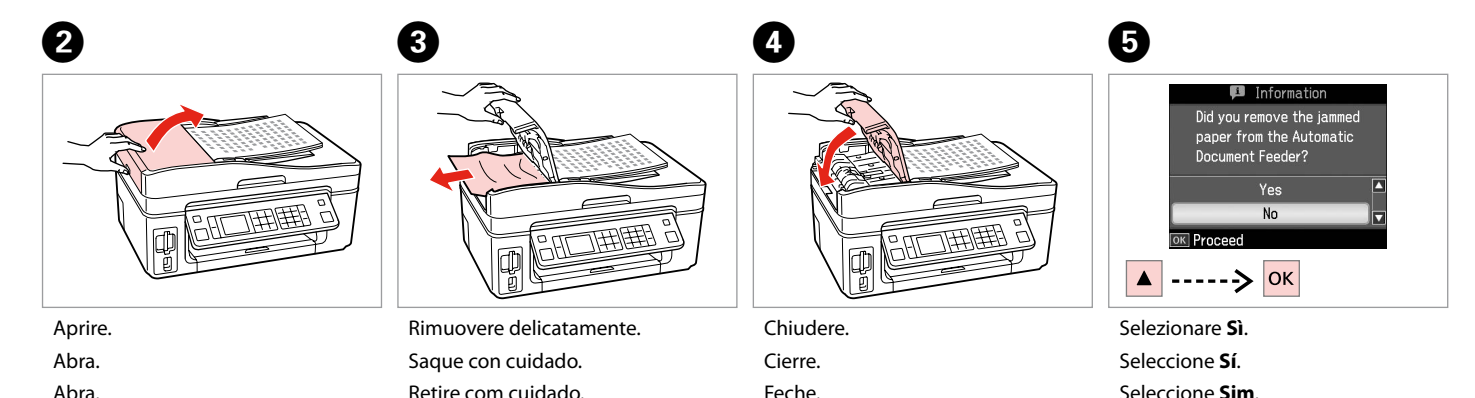

Abra.

## Problemi di qualità di stampa/layout

Problemas con la calidad/composición de la impresión

Problemas de qualidade de impressão/esquema

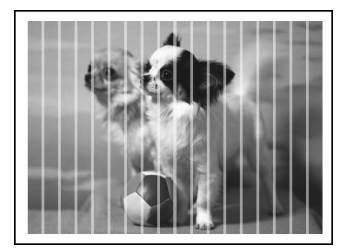

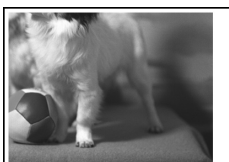

IT Provare le seguenti soluzioni a partire dall'alto. Per ulteriori informazioni, vedere la Guida utente in linea.

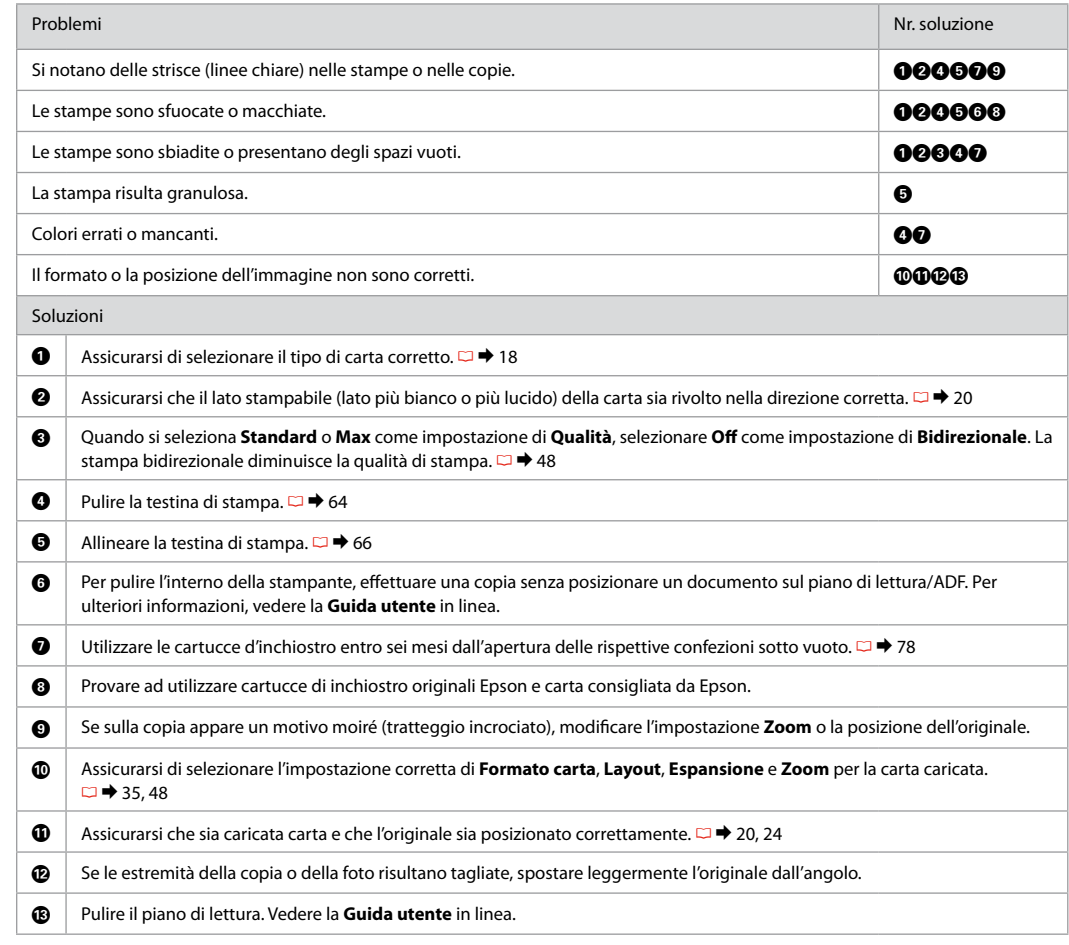

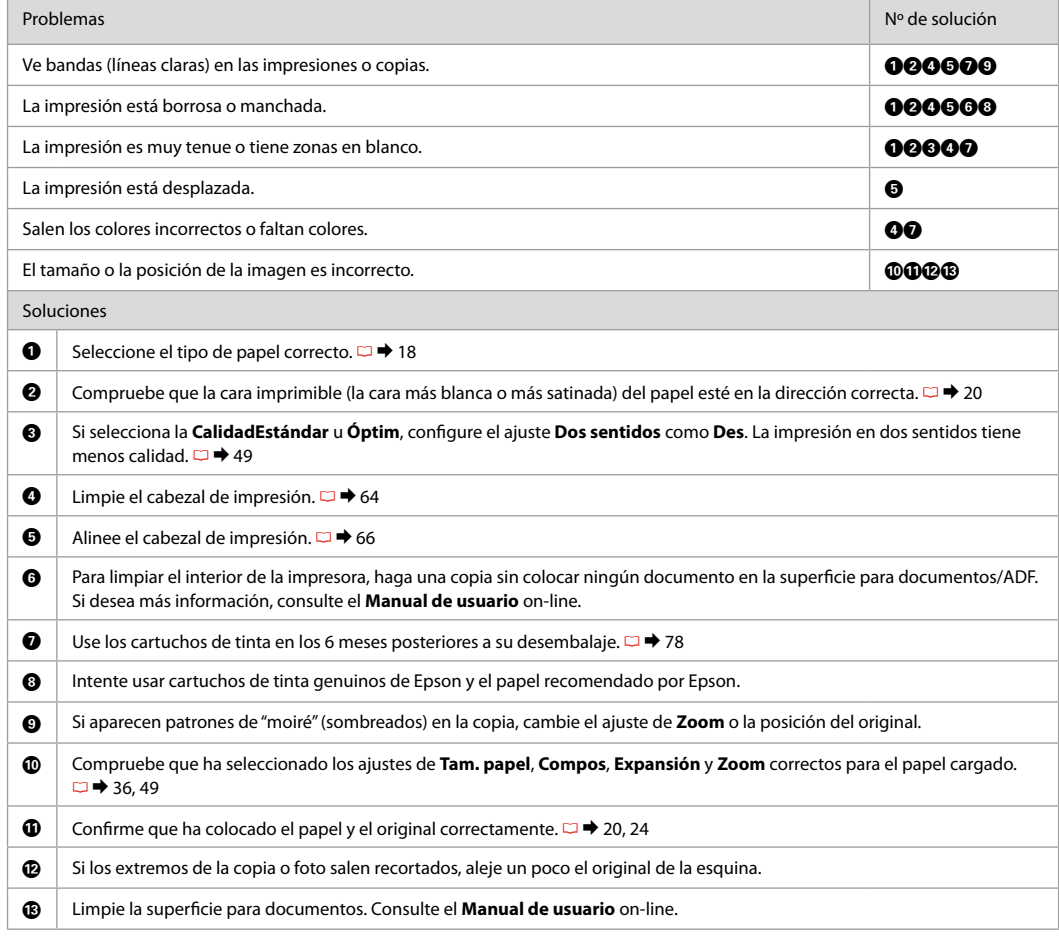

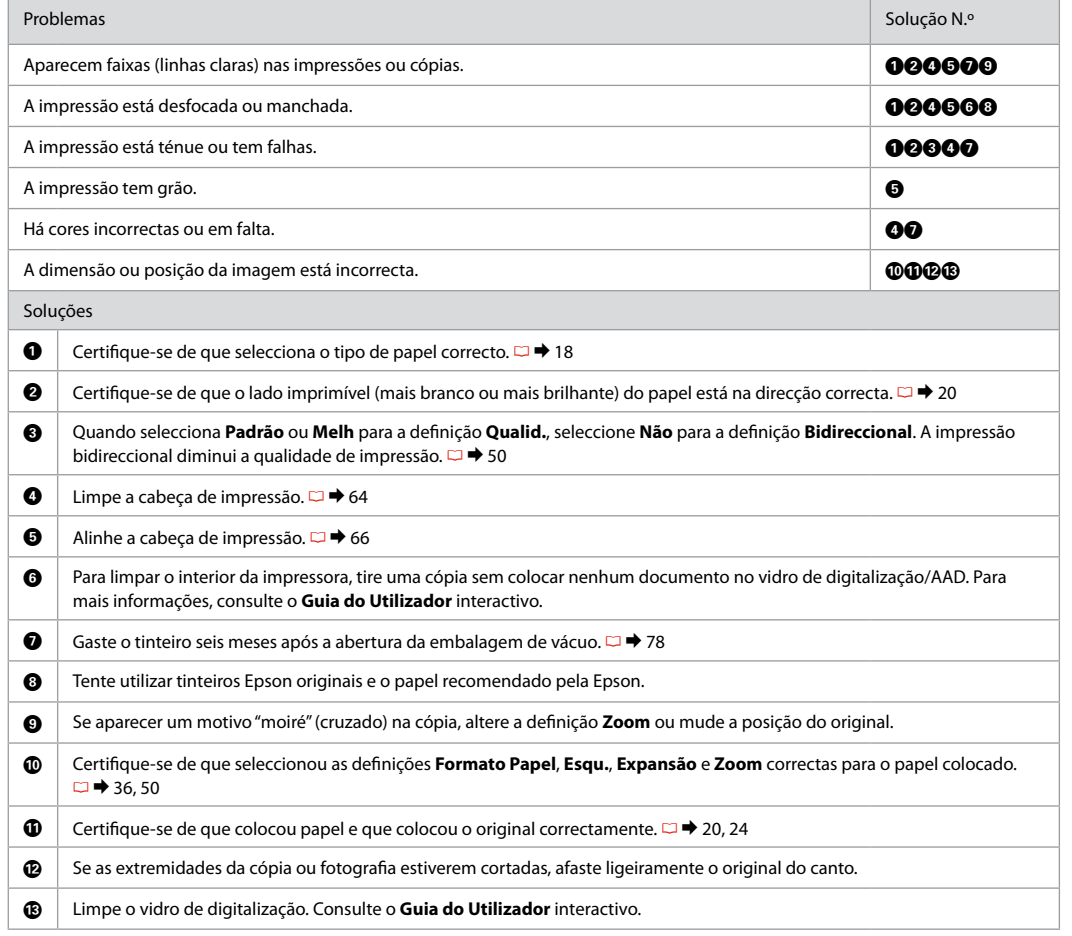

## Per contattare l'Assistenza clienti

Centro de Atención al cliente

Contactar a assistência a clientes Se non si è in grado di risolvere il problema tramite le informazioni della risoluzione dei problemi, contattare i servizi di assistenza clienti per informazioni di supporto. Le informazioni di contatto sull'assistenza clienti per la propria area sono reperibili nella Guida utente in linea o nella scheda di garanzia. Se tali informazioni non sono presenti, contattare il rivenditore del prodotto.

Si no resuelve el problema con las sugerencias de Solución de problemas, diríjase al servicio técnico de Atención al cliente. Encontrará los datos de contacto de la Atención al cliente de su zona en el Manual de usuario o la tarjeta de la garantía. Si no figura ninguno en la siguiente lista, diríjase al sitio donde compró su producto.

Se não conseguir resolver o problema com as informações de resolução de problemas, contacte o serviço de assistência a clientes. Pode obter o contacto da assistência a clientes da sua área no Guia do Utilizador interactivo ou no certificado de garantia. Se as informações não estiverem nesses documentos, contacte o fornecedor onde comprou o produto.

## Informazioni sul copyright Aviso de copyright Aviso de direitos reservados

No part of this publication may be reproduced, stored in a retrieval system, or transmitted in any form or by any means, electronic, mechanical, photocopying, recording, or otherwise, without the prior written permission of Seiko Epson Corporation. The information contained herein is designed only for use with this product. Epson is not responsible for any use of this information as applied to other printers.

Neither Seiko Epson Corporation nor its affiliates shall be liable to the purchaser of this product or third parties for damages, losses, costs, or expenses incurred by the purchaser or third parties as a result of accident, misuse, or abuse of this product or unauthorized modifications, repairs, or alterations to this product, or (excluding the U.S.) failure to strictly comply with Seiko Epson Corporation's operating and maintenance instructions.

Seiko Epson Corporation shall not be liable for any damages or problems arising from the use of any options or any consumable products other than those designated as Original Epson Products or Epson Approved Products by Seiko Epson Corporation.

Seiko Epson Corporation shall not be held liable for any damage resulting from electromagnetic interference that occurs from the use of any interface cables other than those designated as Epson Approved Products by Seiko Epson Corporation.

EPSON® and EPSON STYLUS® are registered trademarks, and Exceed Your Vision is a trademark of Seiko Epson Corporation.

PRINT Image Matching™ and the PRINT Image Matching logo are trademarks of Seiko Epson Corporation. Copyright © 2001 Seiko Epson Corporation. All rights reserved.

SDHC™ is a trademark.

Memory Stick, Memory Stick Duo, Memory Stick PRO, Memory Stick PRO Duo, Memory Stick PRO-HG Duo, Memory Stick Micro, MagicGate Memory Stick, and MagicGate Memory Stick Duo are trademarks of Sony Corporation.

xD-Picture Card™ is a trademark of Fuji Photo Film Co., Ltd.

The Bluetooth® word mark is owned by the Bluetooth SIG, Inc. and licensed to Seiko Epson Corporation.

General Notice: Other product names used herein are for identification purposes only and may be trademarks of their respective owners. Epson disclaims any and all rights in those marks.

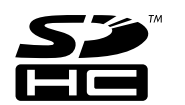

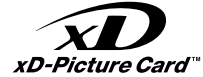

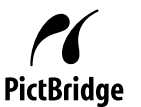

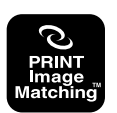

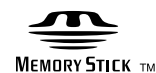

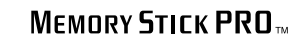

#### $\mathbf{u}$ Indice

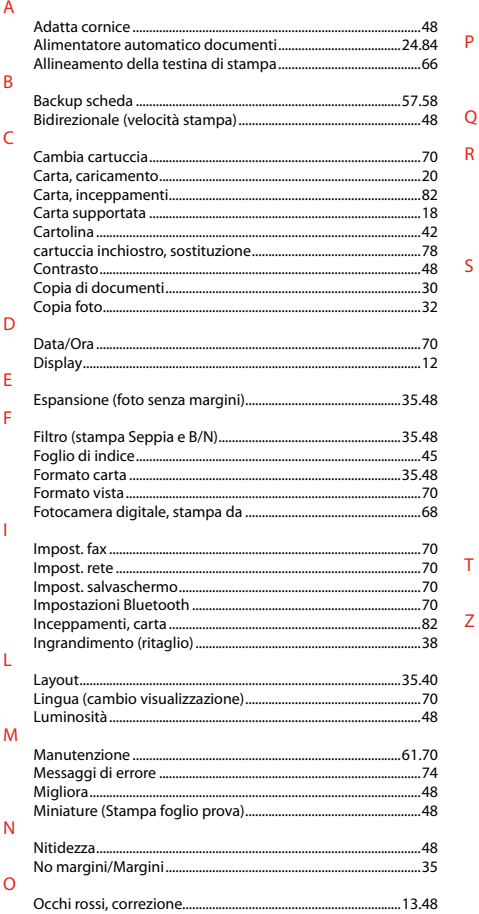

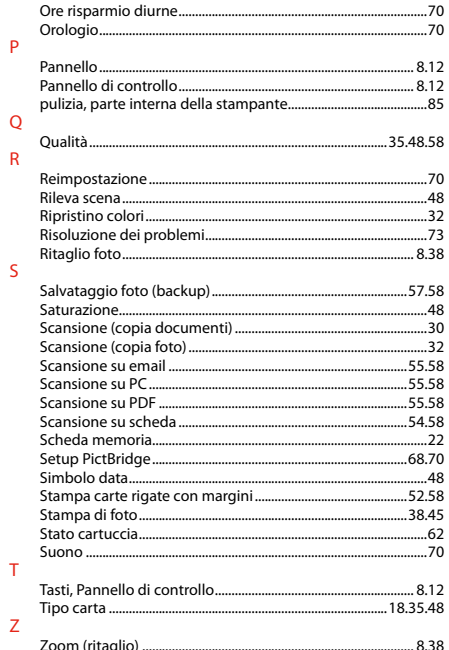

 $\overline{P}$ 

 $\overline{Q}$  $\overline{R}$ 

 $\mathsf{S}$ 

## **ES** Índice analítico

#### $\lambda$

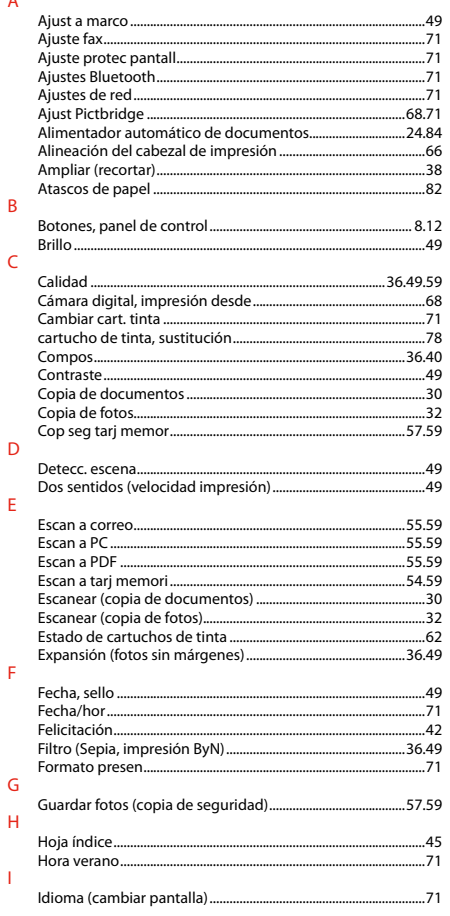

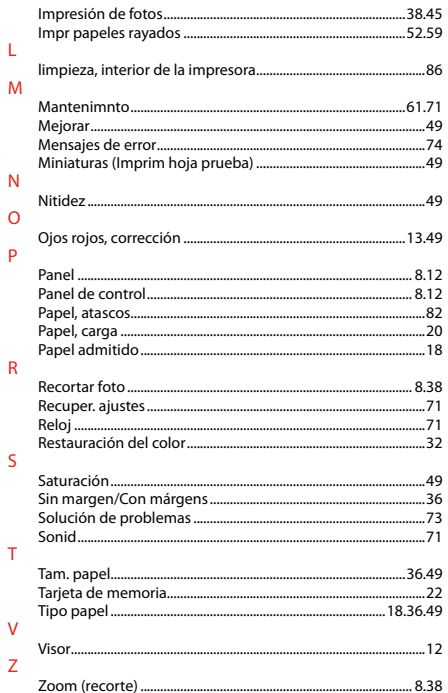

# $PT$  Índice remissivo

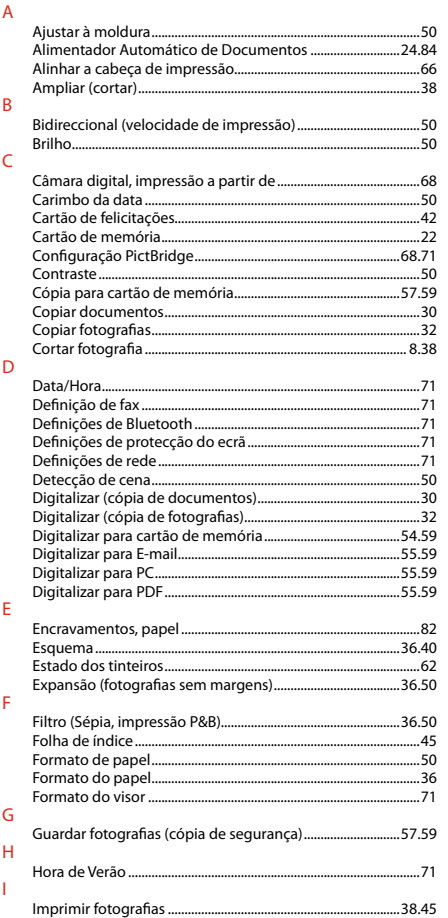

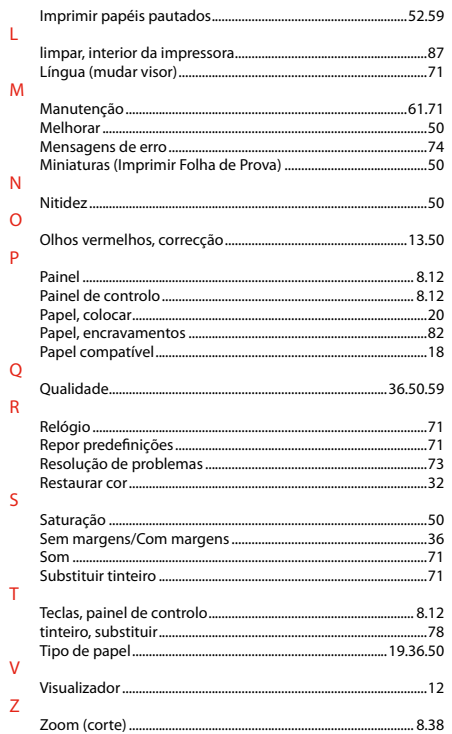

L.

 $\overline{N}$  $\Omega$ P

 $\overline{Q}$  ${\sf R}$ 

 $\mathsf{S}$ 

 $\mathbf{T}$ 

 $\mathsf{V}$  $\overline{z}$ 

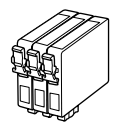

I formati delle cartucce disponibili variano a seconda dell'area di residenza. Los tamaños de cartucho de tinta disponibles dependen de la región. O tamanho dos tinteiros disponíveis varia consoante as regiões.

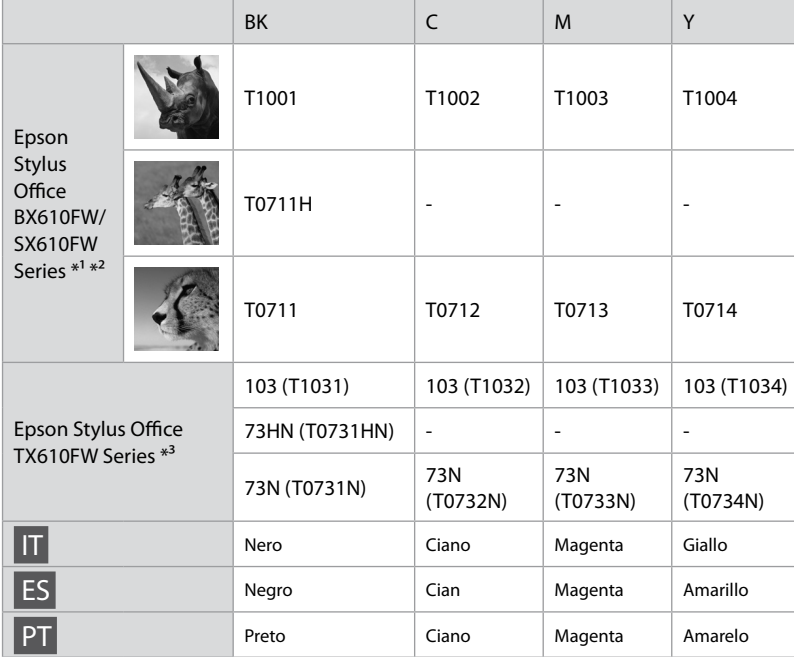

- \*1 Per la serie SX610FW, Epson consiglia le cartucce di inchiostro T071 per un uso di stampa normale.
- \*2 Per la serie BX610FW, Epson consiglia le cartucce di inchiostro T100 per un uso di stampa elevato.
- \*3 Per la serie TX610FW, i numeri di cartuccia di inchiostro tra parentesi possono venire visualizzati a seconda dell'area.
- \*1 Con la serie SX610FW, Epson recomienda los cartuchos de tinta T071 para una frecuencia de impresión normal.
- \*2 Con la serie BX610FW, Epson recomienda los cartuchos de tinta T100 para una frecuencia de impresión alta.
- \*3 Con la serie TX610FW, en algunos sitios no se muestra el número de cartucho de tinta entre paréntesis.
- \*1 Na série SX610FW, a Epson aconselha os tinteiros T071 para uma utilização normal da impressora.
- \*2 Na série BX610FW, a Epson aconselha os tinteiros T100 para uma utilização intensa da impressora.
- \*3 Na série TX610FW, os números dos tinteiros dentro de parêntesis podem aparecer consoante as regiões.

Come ottenere ulteriori informazioni.

Para más información.

Obter mais informações.

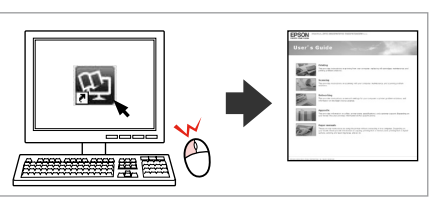

Copyright © 2009 Seiko Epson Corporation. All rights reserved. Printed in XXXXXX

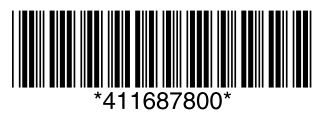